# *IBM SPSS Modeler 18.1.1 - Guide de déploiement*

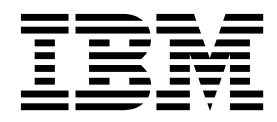

**Remarque**

Avant d'utiliser le présent document et le produit associé, prenez connaissance des informations générales figurant à la section [«Remarques», à la page 35.](#page-42-0)

#### **Informations produit**

LE PRESENT DOCUMENT EST LIVRE EN L'ETAT SANS AUCUNE GARANTIE EXPLICITE OU IMPLICITE. IBM DECLINE NOTAMMENT TOUTE RESPONSABILITE RELATIVE A CES INFORMATIONS EN CAS DE CONTREFACON AINSI QU'EN CAS DE DEFAUT D'APTITUDE A L'EXECUTION D'UN TRAVAIL DONNE.

Ce document est mis à jour périodiquement. Chaque nouvelle édition inclut les mises à jour. Les informations qui y sont fournies sont susceptibles d'être modifiées avant que les produits décrits ne deviennent eux-mêmes disponibles. En outre, il peut contenir des informations ou des références concernant certains produits, logiciels ou services non annoncés dans ce pays. Cela ne signifie cependant pas qu'ils y seront annoncés.

Pour plus de détails, pour toute demande d'ordre technique, ou pour obtenir des exemplaires de documents IBM, référez-vous aux documents d'annonce disponibles dans votre pays, ou adressez-vous à votre partenaire commercial.

Vous pouvez également consulter les serveurs Internet suivants :

- v [http://www.fr.ibm.com \(serveur IBM en France\)](http://www.fr.ibm.com)
- v [http://www.ibm.com/ca/fr \(serveur IBM au Canada\)](http://www.ibm.com/ca/fr)
- v [http://www.ibm.com \(serveur IBM aux Etats-Unis\)](http://www.ibm.com)

*Compagnie IBM France Direction Qualité 17, avenue de l'Europe 92275 Bois-Colombes Cedex*

© Copyright IBM France 2017. Tous droits réservés.

Cette édition s'applique à la version 18.1.1 d'IBM SPSS Modeler et à toutes les éditions et modifications ultérieures, sauf indication contraire dans les nouvelles éditions.

# **Table des matières**

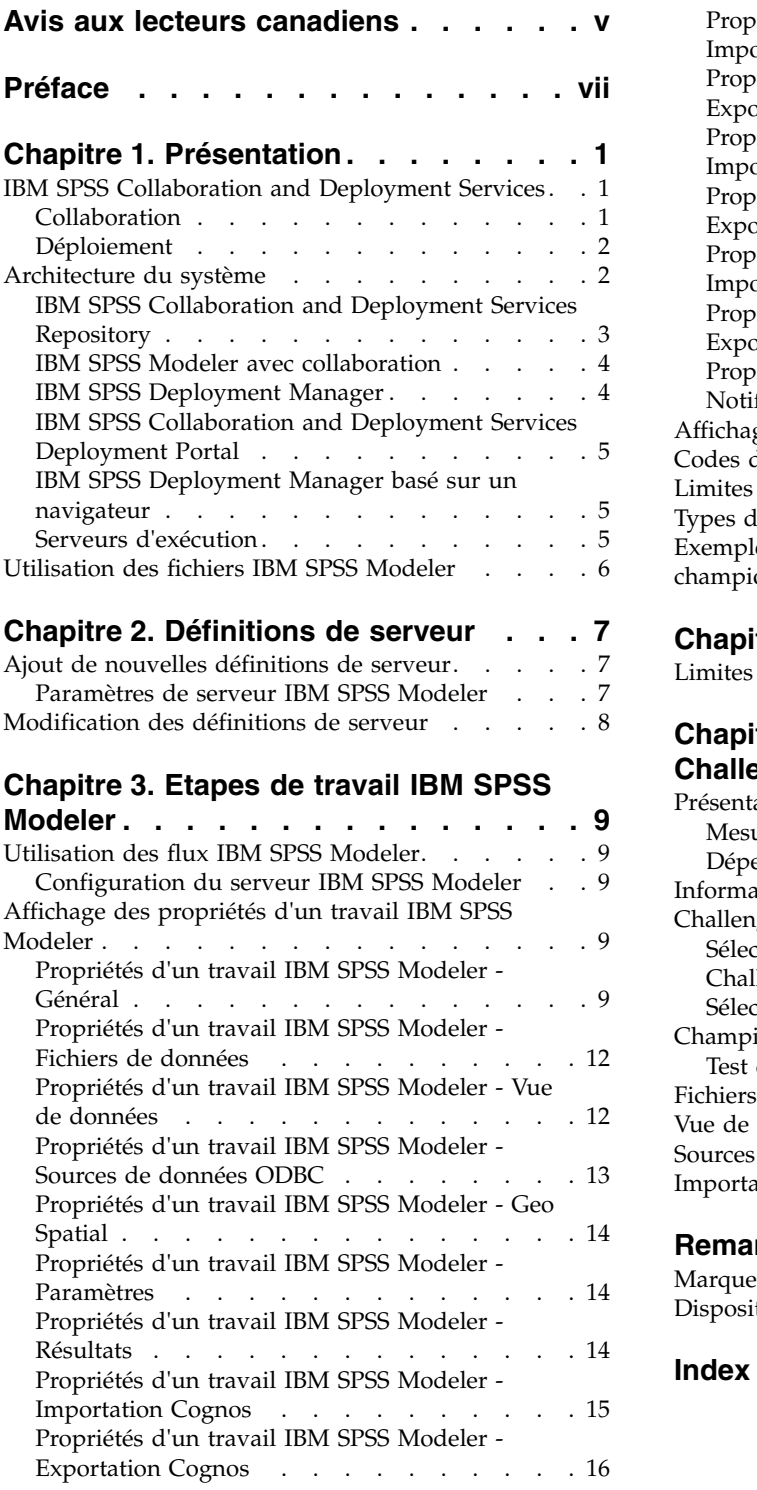

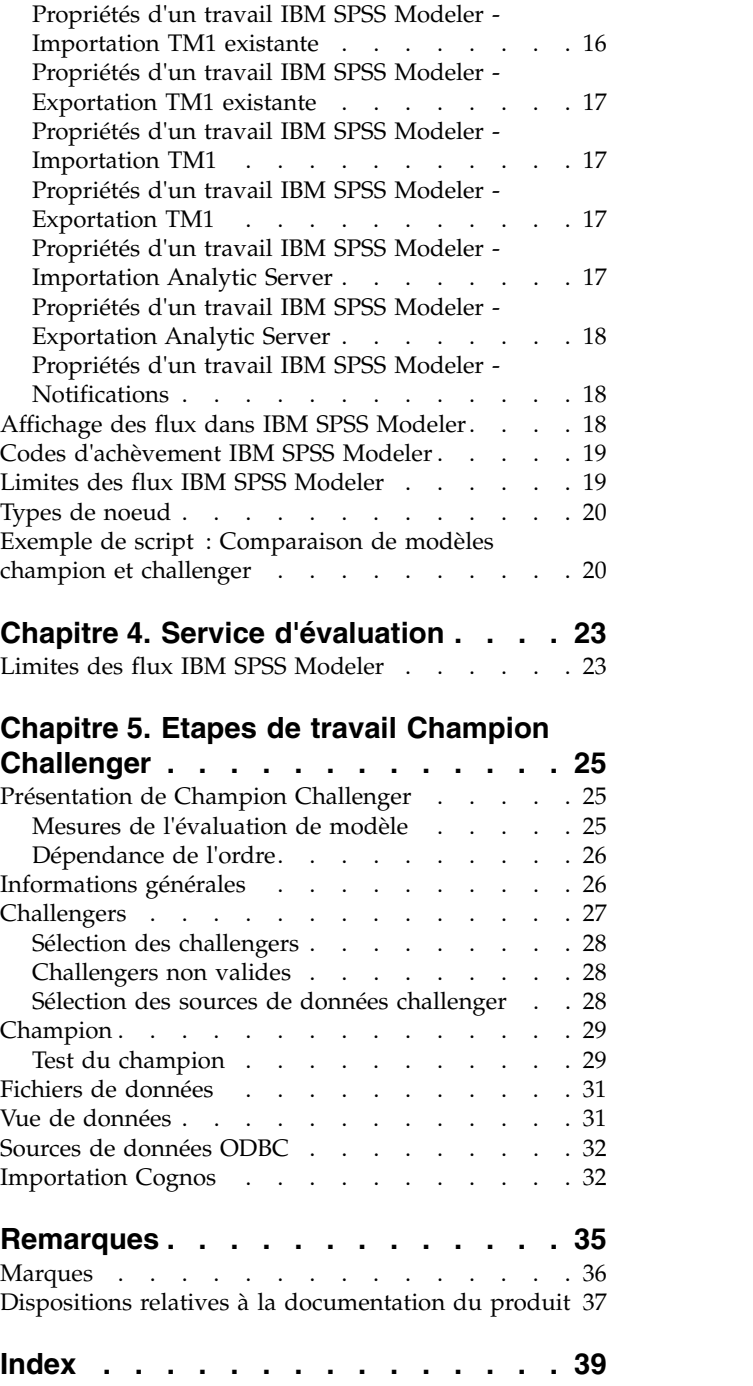

# <span id="page-4-0"></span>**Avis aux lecteurs canadiens**

Le présent document a été traduit en France. Voici les principales différences et particularités dont vous devez tenir compte.

#### **Illustrations**

Les illustrations sont fournies à titre d'exemple. Certaines peuvent contenir des données propres à la France.

#### **Terminologie**

La terminologie des titres IBM peut différer d'un pays à l'autre. Reportez-vous au tableau ci-dessous, au besoin.

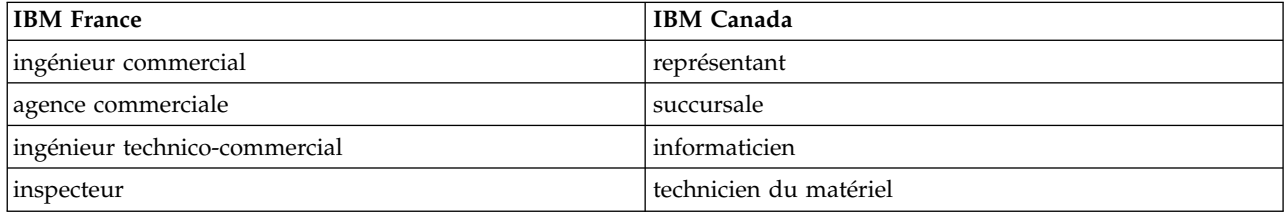

#### **Claviers**

Les lettres sont disposées différemment : le clavier français est de type AZERTY, et le clavier français-canadien de type QWERTY.

#### **OS/2 et Windows - Paramètres canadiens**

Au Canada, on utilise :

- v les pages de codes 850 (multilingue) et 863 (français-canadien),
- le code pays 002,
- le code clavier CF.

#### **Nomenclature**

Les touches présentées dans le tableau d'équivalence suivant sont libellées différemment selon qu'il s'agit du clavier de la France, du clavier du Canada ou du clavier des États-Unis. Reportez-vous à ce tableau pour faire correspondre les touches françaises figurant dans le présent document aux touches de votre clavier.

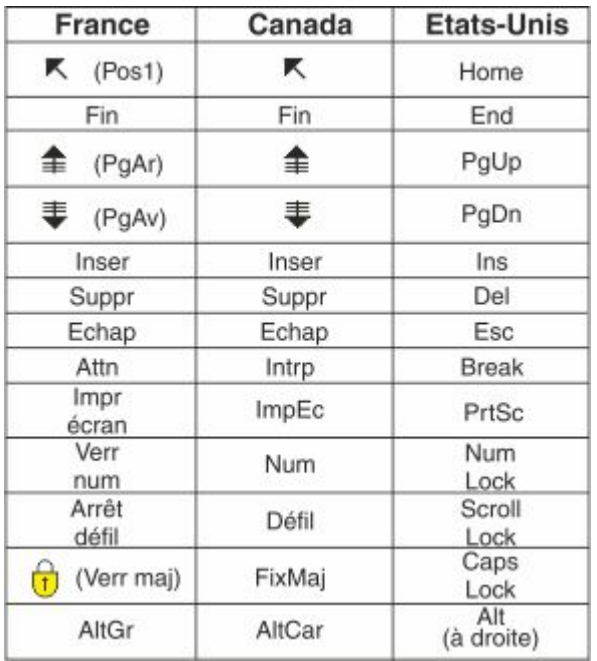

#### **Brevets**

Il est possible qu'IBM détienne des brevets ou qu'elle ait déposé des demandes de brevets portant sur certains sujets abordés dans ce document. Le fait qu'IBM vous fournisse le présent document ne signifie pas qu'elle vous accorde un permis d'utilisation de ces brevets. Vous pouvez envoyer, par écrit, vos demandes de renseignements relatives aux permis d'utilisation au directeur général des relations commerciales d'IBM, 3600 Steeles Avenue East, Markham, Ontario, L3R 9Z7.

#### **Assistance téléphonique**

Si vous avez besoin d'assistance ou si vous voulez commander du matériel, des logiciels et des publications IBM, contactez IBM direct au 1 800 465-1234.

# <span id="page-6-0"></span>**Préface**

IBM® SPSS Modeler est le puissant utilitaire d'exploration de données d'IBM Corp.. SPSS Modeler aide les entreprises et les organismes à améliorer leurs relations avec les clients et les citoyens grâce à une compréhension approfondie des données. A l'aide des connaissances plus précises obtenues par le biais de SPSS Modeler, les entreprises et les organismes peuvent conserver les clients rentables, identifier les opportunités de vente croisée, attirer de nouveaux clients, détecter les éventuelles fraudes, réduire les risques et améliorer les services gouvernementaux.

L'interface visuelle de SPSS Modeler met à contribution les compétences professionnelles de l'utilisateur, ce qui permet d'obtenir des modèles prédictifs plus efficaces et de trouver des solutions plus rapidement. SPSS Modeler dispose de nombreuses techniques de modélisation, telles que les algorithmes de prévision, de classification, de segmentation et de détection d'association. Une fois les modèles créés, l'utilisateur peut utiliser IBM SPSS Modeler Solution Publisher pour les remettre aux responsables, où qu'ils se trouvent dans l'entreprise, ou pour les transférer vers une base de données.

#### **A propos d'IBM Business Analytics**

Le logiciel IBM Business Analytics propose des informations complètes, cohérentes et précises auxquelles les preneurs de décisions peuvent se fier pour améliorer les performances de leur entreprise. Un porte-feuilles étendu de [veille économique,](http://www-142.ibm.com/software/products/us/en/category/SWQ20) d['analyses prédictives,](http://www-01.ibm.com/software/analytics/spss/) de [gestion des performances et de](http://www-01.ibm.com/software/products/us/en/category/SWQ30) [stratégie financières](http://www-01.ibm.com/software/products/us/en/category/SWQ30) et d['applications analytiques](http://www-142.ibm.com/software/products/us/en/category/SWQ10) vous offre des informations claires, immédiates et décisionnelles sur les performances actuelles et vous permet de prévoir les résultats futurs. Ce logiciel intègre des solutions dédiées à l'industrie, des pratiques éprouvées et des services professionnels qui permettent aux organisations de toute taille de maximiser leur productivité, d'automatiser leurs décisions sans risque et de proposer de meilleurs résultats.

Ce porte-feuilles intègre le logiciel IBM SPSS Predictive Analytics qui aide les organisations à prévoir les événements à venir et à réagir en fonction des informations afin d'améliorer leurs résultats. Des clients des secteurs du commerce, de l'éducation et des administrations du monde entier font confiance à la technologie IBM SPSS qui offre un avantage concurrentiel en attirant et fidélisant les clients et en améliorant la base de données de la clientèle tout en diminuant la fraude et en réduisant les risques. En utilisant le logiciel IBM SPSS dans leurs opérations quotidiennes, les organisations deviennent des entreprises prédictives, capables de diriger et d'automatiser les décisions pour répondre aux objectifs commerciaux et obtenir un avantage concurrentiel mesurable. Pour des informations supplémentaires ou pour joindre un représentant, consultez [http://www.ibm.com/spss.](http://www.ibm.com/spss)

#### **Assistance technique**

L'assistance technique est disponible pour les clients du service de maintenance. Les clients peuvent contacter l'assistance technique pour obtenir de l'aide concernant l'utilisation des produits IBM Corp. ou l'installation dans l'un des environnements matériels pris en charge. Pour contacter l'assistance technique, rendez-vous sur le site Web IBM Corp. à l'adresse [http://www.ibm.com/support.](http://www.ibm.com/support) Lorsque vous contactez l'assistance technique, soyez prêt à indiquer votre identité, le nom de votre société et votre contrat d'assistance.

# <span id="page-8-0"></span>**Chapitre 1. Présentation**

### **IBM SPSS Collaboration and Deployment Services**

IBM SPSS Collaboration and Deployment Services est une application conçue pour l'entreprise, qui permet l'utilisation et le déploiement généralisés de l'analyse prédictive.

IBM SPSS Collaboration and Deployment Services est une application conçue pour les professionnels, qui permet l'utilisation et le déploiement généralisés de l'analyse prédictive. offre un stockage centralisé, sûr et vérifiable, des ressources analytiques, des capacités avancées de gestion et de contrôle des processus d'analyse prédictive, ainsi que des mécanismes perfectionnés de présentation des résultats du traitement analytique aux utilisateurs IBM SPSS Collaboration and Deployment Services offre les avantages suivants :

- v La garantie de la fiabilité des valeurs des ressources analytiques
- La garantie de la conformité avec les exigences réglementaires
- L'amélioration de la productivité des analystes
- La réduction des coûts informatiques de gestion des analyses

IBM SPSS Collaboration and Deployment Services vous permet de gérer en toute sécurité diverses ressources analytiques et de favoriser une meilleure collaboration entre les développeurs et les utilisateurs de ces ressources. En outre, les fonctions de déploiement garantissent que les personnes reçoivent les informations dont elles ont besoin en temps voulu, afin de prendre les mesures nécessaires.

#### **Collaboration**

La collaboration fait référence à la capacité de partager et de réutiliser des ressources efficacement. Elle est la clé du développement et de l'implémentation des analyses dans une entreprise.

Les analystes ont besoin d'un endroit dans lequel placer les fichiers à rendre disponibles aux autres analystes ou aux utilisateurs. Cet emplacement requiert une implémentation du contrôle de la version des fichiers afin de gérer l'évolution des analyses. Des mesures de sécurité sont nécessaires pour contrôler l'accès aux fichiers et leurs modifications. Enfin, un mécanisme de sauvegarde et de restauration est nécessaire pour protéger ces ressources importantes et éviter leur perte.

Afin de répondre à ces besoins, IBM SPSS Collaboration and Deployment Services fournit un référentiel servant au stockage des ressources au moyen d'une hiérarchie de dossiers similaire à celle de la plupart des systèmes de gestion de fichiers. Les fichiers stockés dans IBM SPSS Collaboration and Deployment Services Repository sont accessibles à l'ensemble des utilisateurs dans l'entreprise, à condition qu'ils disposent des droits d'accès appropriés. Afin d'aider les utilisateurs à rechercher des ressources, le référentiel offre une fonction de recherche.

Les analystes ont la possibilité d'utiliser les fichiers du référentiel à partir d'applications client qui s'appuient sur l'interface de service d'IBM SPSS Collaboration and Deployment Services. Des produits tels que IBM SPSS Statistics et IBM SPSS Modeler permettent une interaction directe avec les fichiers du référentiel. Un analyste peut stocker la version d'un fichier en développement, extraire cette version ultérieurement, et continuer à la modifier jusqu'à sa finalisation et son envoi vers le processus de production. Ces fichiers peuvent inclure des interfaces personnalisées qui exécutent des processus analytiques, permettant ainsi aux utilisateurs de bénéficier du travail des analystes.

L'utilisation du référentiel permet de protéger l'entreprise, en offrant un emplacement centralisé de stockage des ressources analytiques qui peuvent être facilement sauvegardées et restaurées. En outre, les autorisations au niveau des utilisateurs, des fichiers et des libellés de version permettent de contrôler l'accès aux ressources individuelles. Le contrôle des versions et les libellés de version d'objet garantissent <span id="page-9-0"></span>que les versions correctes des ressources sont utilisées dans les processus de production. Enfin, les fonctionnalités de consignation permettent d'effectuer le suivi des modifications apportées aux fichiers et au système.

### **Déploiement**

Afin d'exploiter au maximum les avantages des analyses prédictives, les ressources analytiques se doivent d'offrir des réponses aux décisionnaires commerciaux. Le déploiement comble le fossé entre les analyses et la prise de décision en délivrant des résultats aux personnes et aux processus en fonction d'un échéancier ou en temps réel.

IBM SPSS Collaboration and Deployment Services permet d'inclure les fichiers individuels stockés dans le référentiel dans des **travaux** de traitement . Les travaux définissent un séquence d'exécution pour les artefacts analytiques et peuvent être créés avec IBM SPSS Deployment Manager. Il est possible de stocker les résultats de l'exécution dans le référentiel ou dans un système de fichiers, ou encore de les envoyer à des destinataires spécifiques. Les résultats stockés dans le référentiel sont accessibles à tout utilisateur possédant les autorisations nécessaires à l'aide de l'interface IBM SPSS Collaboration and Deployment Services Deployment Portal. Les travaux eux-mêmes peuvent être déclenchés en fonction d'une planification prédéfinie ou en réponse à des événements du système.

En outre, le service de scoring d'IBM SPSS Collaboration and Deployment Services permet d'envoyer les résultats analytiques en temps réel depuis les modèles déployés, lors de l'interaction avec un client. Un modèle analytique configuré pour le scoring peut combiner des données collectées à partir de l'interaction en cours avec un client et des données historiques, afin de produire un score déterminant le cours de l'interaction. Le service lui-même peut être optimisé par toute application cliente, permettant la création d'interfaces personnalisées pour définir le processus.

Les fonctions de déploiement d'IBM SPSS Collaboration and Deployment Services sont conçus pour faciliter son intégration à l'infrastructure de votre entreprise. La connexion unique réduit le besoin de fournir des informations d'identification manuellement, à différents stades du processus. De plus, il est possible de configurer le système afin qu'il soit compatible à la norme FIPS (Federal Information Processing Standard) 140-2.

**Remarque :** Si un flux SPSS Modeler contient un noeud qui utilise un type de liste, la branche contenant le noeud ne prend pas en charge le service d'évaluation.

#### **Architecture du système**

En général, IBM SPSS Collaboration and Deployment Services consiste en IBM SPSS Collaboration and Deployment Services Repository unique et centralisé qui dessert une variété de clients, et utilise des serveurs d'exécution pour le traitement des ressources analytiques.

<span id="page-10-0"></span>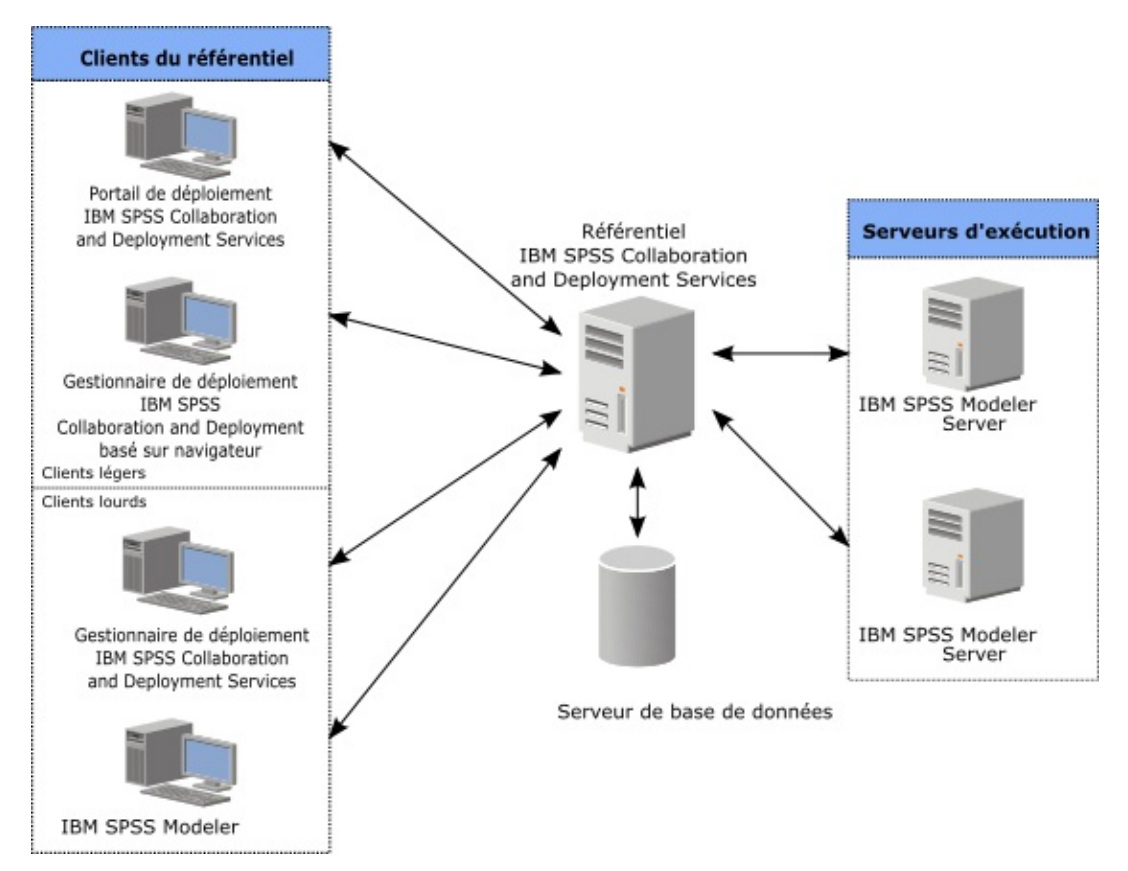

*Figure 1. Architecture d'IBM SPSS Collaboration and Deployment Services*

IBM SPSS Collaboration and Deployment Services comprend les composants suivants :

- IBM SPSS Collaboration and Deployment Services Repository pour les artefacts analytiques
- IBM SPSS Modeler
- IBM SPSS Deployment Manager
- IBM SPSS Collaboration and Deployment Services Deployment Portal
- IBM SPSS Deployment Manager basé sur un navigateur

### **IBM SPSS Collaboration and Deployment Services Repository**

Le référentiel fournit un emplacement centralisé pour le stockage des ressources analytiques, telles les modèles et les données. Le référentiel requiert l'installation d'une base de données relationnelle, telle qu'IBM Db2, Microsoft SQL Server ou Oracle.

Le référentiel comporte des fonctions pour :

- la sécurité
- le contrôle de version
- la recherche
- l'audit

Les options de configuration du référentiel sont définies à l'aide de IBM SPSS Deployment Manager ou de IBM SPSS Deployment Manager basé sur un navigateur. Le contenu du référentiel est géré grâce à Deployment Manager et est accessible à l'aide de IBM SPSS Collaboration and Deployment Services Deployment Portal.

### <span id="page-11-0"></span>**IBM SPSS Modeler avec collaboration**

IBM SPSS Modeler avec collaboration permet l'interaction avec IBM SPSS Collaboration and Deployment Services Repository depuis l'interface IBM SPSS Modeler. Les fichiers peuvent être stockés et extraits directement depuis IBM SPSS Modeler .

En outre, les scénarios IBM SPSS Modeler stockés dans le référentiel peuvent être exécutés en tant qu'étapes dans les travaux. Un travail peut contenir un nombre illimité d'étapes, chacune correspondant à un fichier distinct. Les relations définies entres les étapes déterminent le flux du traitement. Le travail peut être planifié afin de s'exécuter à un moment donné, en fonction d'un schéma de récurrence ou en réponse à des événements spécifiques. De plus, il est possible d'envoyer à des destinataires spécifiques des notifications sur le statut global de l'exécution du travail ou des étapes individuelles.

La collaboration entre IBM SPSS Collaboration and Deployment Services et IBM SPSS Modeler est assurée grâce à l'utilisation d'adaptateurs. Ces adaptateurs sont installés dans l'environnement IBM SPSS Collaboration and Deployment Services afin de fournir les fonctionnalités spécifiques à chaque produit. Pour plus d'informations, consultez la documentation IBM SPSS Modeler .

### **IBM SPSS Deployment Manager**

IBM SPSS Deployment Manager est une application client pour IBM SPSS Collaboration and Deployment Services Repository qui permet aux utilisateurs de planifier, d'automatiser et d'exécuter des tâches analytiques comme la mise à jour de modèles ou la génération de scores.

L'application client permet à un utilisateur d'effectuer les tâches suivantes :

- v Consulter tout fichier existant dans le système, notamment les fichiers de syntaxe les flux IBM SPSS Modeler, les scénarios et les fichiers de données
- v Importer des fichiers dans le référentiel
- v Planifier une exécution répétée des travaux à l'aide d'un schéma de récurrence spécifique, par exemple tous les trimestres ou toutes les heures
- Modifier les propriétés des travaux existants
- Déterminer le statut d'un travail
- v Spécifier une notification par courrier électronique du statut d'un travail

En outre, l'application client permet aux utilisateurs de réaliser des tâches administratives pour IBM SPSS Collaboration and Deployment Services, notamment :

- Gérer les utilisateurs
- v Configurer des fournisseurs de sécurité
- v Affecter des rôles et des actions

#### **IBM SPSS Deployment Manager basé sur un navigateur**

IBM SPSS Deployment Manager basé sur un navigateur est une interface client léger permettant d'effectuer des tâches de configuration et de gestion du système, notamment :

- v Définir des options de configuration système
- v Configurer des fournisseurs de sécurité
- Gérer des types MIME

Les utilisateurs ne disposant pas de droits administratifs peuvent réaliser ces tâches, à condition que les actions appropriées soient associées à leurs informations d'identification et de connexion. Ces actions sont affectées par un administrateur.

En règle générale, vous accédez à IBM SPSS Deployment Manager basé sur un navigateur à l'adresse URL suivante :

<span id="page-12-0"></span>http://<adresse\_IP\_hôte>:<port>/security/login

**Remarque :** Une adresse IPv6 doit être placée entre crochets, par exemple [3ffe:2a00:100:7031::1].

Si votre environnement est configuré pour utiliser un chemin de contexte personnalisé pour les connexions serveur, incluez ce chemin dans l'adresse URL. http://<adresse\_IP\_hôte>:<port>/<chemin\_contexte>/security/login

### **IBM SPSS Collaboration and Deployment Services Deployment Portal**

IBM SPSS Collaboration and Deployment Services Deployment Portal est une interface de client léger permettant l'accès au référentiel. A la différence de IBM SPSS Deployment Manager basé sur un navigateur, conçu pour les administrateurs, IBM SPSS Collaboration and Deployment Services Deployment Portal est un portail Web servant à une variété d'utilisateurs.

Le portail Web inclut les fonctionnalités suivantes :

- Navigation dans le contenu du référentiel par dossier
- Ouverture du contenu publié
- Exécution de travaux
- v Génération de scores à l'aide de modèles stockés dans le référentiel
- v Recherche dans le contenu du référentiel
- Affichage des propriétés d'un contenu
- v Accès aux préférences utilisateur individuelles, telles que l'adresse électronique et le mot de passe, les options générales, les abonnements et les options de formats des fichiers de sortie

En règle générale, vous accédez à la page d'accueil à l'adresse URL suivante : http://<adresse IP hôte>:<port>/peb

**Remarque :** Une adresse IPv6 doit être placée entre crochets, par exemple [3ffe:2a00:100:7031::1].

Si votre environnement est configuré pour utiliser un chemin de contexte personnalisé pour les connexions serveur, incluez ce chemin dans l'adresse URL.

http://<adresse\_IP\_hôte>:<port>/<chemin\_contexte>/peb

#### **IBM SPSS Deployment Manager basé sur un navigateur**

IBM SPSS Deployment Manager basé sur un navigateur est une interface client léger permettant d'effectuer des tâches de configuration et de gestion du système, notamment :

- la configuration du système
- v la configuration des fournisseurs de sécurité
- la gestion des types MIME

Les utilisateurs ne disposant pas de droits administratifs peuvent réaliser ces tâches, à condition que les actions appropriées soient associées à leurs informations d'identification et de connexion. Ces actions sont affectées par un administrateur.

#### **Serveurs d'exécution**

Les serveurs d'exécution permettent d'exécuter les ressources stockées dans le référentiel. Lorsqu'une ressource est incluse dans un travail à exécuter, la définition de l'étape du travail inclut la spécification du serveur d'exécution utilisé pour le traitement de l'étape. Le type du serveur d'exécution dépend de la ressource.

Le serveur d'exécution IBM SPSS Modeler est IBM SPSS Modeler Server, il permet de réaliser des analyses distribuées pour l'exploration de données et la création de modèles. Ce serveur d'exécution <span id="page-13-0"></span>nécessite les informations d'identification de l'utilisateur sous lequel le traitement a été déclenché. Consultez Chapitre [2, «Définitions de serveur», à la page 7](#page-14-0) pour plus d'informations.

Pour permettre l'équilibre de charge, il est possible de regrouper plusieurs serveurs d'exécution ensemble dans un cluster. Lorsqu'une étape de travail utilise un cluster lors d'une exécution, IBM SPSS Collaboration and Deployment Services détermine quel serveur géré du cluster est le plus à même de traiter les requêtes à ce moment précis. Pour plus d'informations, consultez la documentation de IBM SPSS Deployment Manager.

Au cours de la création du travail, affectez un serveur d'exécution ou un cluster de serveurs à chaque étape du travail. Lors de l'exécution du travail, le référentiel utilise les serveurs d'exécution spécifiés pour réaliser les analyses correspondantes.

#### **Utilisation des fichiers IBM SPSS Modeler**

Dans IBM SPSS Deployment Manager, le processus général d'utilisation des fichiers IBM SPSS Modeler implique :

- 1. La définition d'un serveur d'exécution pour le traitement du flux ou du scénario IBM SPSS Modeler si une définition appropriée n'existe pas déjà.
- 2. L'ajout du flux ou du scénario IBM SPSS Modeler à un travail en tant qu'étape du travail.
- 3. La spécification des propriétés du travail, notamment les planifications de l'exécution.

# <span id="page-14-0"></span>**Chapitre 2. Définitions de serveur**

L'exécution d'une ressource IBM SPSS Collaboration and Deployment Services Repository en tant qu'étape de travail nécessite la spécification d'un serveur correspondant approprié pour traiter les instructions contenues dans l'étape de travail. Les informations de connexion d'un tel serveur sont spécifiées dans une définition de serveur.

Les définitions de serveur, tout comme les serveurs de référentiel et les serveurs d'exécution, peuvent aussi être classifiées.

- v Les serveurs d'exécution traitent le contenu d'une ressource du IBM SPSS Collaboration and Deployment Services Repository. Le type du serveur d'exécution doit correspondre au type de ressource étant traité. IBM SPSS Modeler nécessite une définition de serveur IBM SPSS Modeler .
- v Un serveur de référentiel correspond à une installation de référentiel IBM SPSS Collaboration and Deployment Services. Un serveur de ce type est généralement utilisé par les étapes de travaux qui ont besoin de retourner des artefacts de résultats à un référentiel.

Les définitions de serveur sont contenues dans le dossier *Définitions de ressource* de l'explorateur de contenu. Plus précisément, elles sont définies dans le sous-dossier *Serveurs*.

### **Ajout de nouvelles définitions de serveur**

Pour ajouter un nouveau serveur :

- 1. Dans l'explorateur de contenu, ouvrez le dossier *Définitions de ressources*.
- 2. Cliquez sur le dossier *Serveurs*.
- 3. Dans le menu Fichier, sélectionnez :

#### **Nouveau** > **Définition de serveur**

L'assistant Ajouter une nouvelle définition de serveur s'ouvre. Vous pouvez également accéder à la boîte de dialogue Nouvelle définition de serveur en cliquant sur **Nouveau** en regard d'une zone de serveur sur l'onglet Général de certaines étapes . La procédure pour définir de nouveaux serveurs consiste en plusieurs actions :

- 1. La dénomination de la définition de serveur et la spécification de son type. Notez que les types de serveurs disponibles dépendent des adaptateurs de produits installés dans le référentiel.
- 2. La sélection d'un emplacement dans le dossier *Serveurs* pour la définition.
- 3. La spécification des paramètres du serveur qui définissent les informations de connexion ou d'exécution. La définition des paramètres dépend du type de serveur.

#### **Paramètres de serveur IBM SPSS Modeler**

Une définition de serveur IBM SPSS Modeler spécifie les paramètres de connexion des serveurs IBM SPSS Modeler utilisés pour traiter les étapes de travaux. Les flux IBM SPSS Modeler sont exécutés sur le serveur IBM SPSS Modeler.

- 1. Dans le champ Hôte, entrez le nom de l'hôte où se trouve le serveur. Par exemple, si vous créez une définition de serveur IBM SPSS Modeler, l'hôte est l'ordinateur qui contient votre serveur IBM SPSS Modeler.
- 2. Dans le champ Port, entrez le numéro de port à utiliser pour se connecter à l'hôte.
- 3. Dans le champ Chemin d'accès aux données par défaut, entrez le chemin sur lequel vous souhaitez placer les fichiers de données.
- <span id="page-15-0"></span>4. Si le protocole SSL (Secure Socket Layer) doit être utilisé pour la connexion au serveur, sélectionnez **Ceci est un port sécurisé**.
- 5. Cliquez sur **Terminer**. La nouvelle définition apparaît dans le dossier *Serveurs*.

**Remarque :** Lorsque vous exécutez un travail IBM SPSS Collaboration and Deployment Services dans un flux d'évaluation, un fichier temporaire est créé. Par défaut, le fichier est enregistré dans le répertoire d'installation d'IBM SPSS Modeler Server. Vous pouvez changer le dossier de données par défaut dans lequel les fichiers temporaires sont enregistrés lorsque vous créez la connexion IBM SPSS Modeler Server dans IBM SPSS Modeler.

#### **Modification des définitions de serveur**

Pour modifier une définition de serveur :

- 1. Dans l'explorateur de contenu, ouvrez le dossier *Définitions de ressources*.
- 2. Ouvrez le dossier *Serveurs*.
- 3. Double-cliquez sur le serveur pour le modifier. La boîte de dialogue Modifier la définition du serveur s'ouvre.
- 4. Modifiez les paramètres de définition du serveur comme il se doit.
- 5. Cliquez sur Terminer pour enregistrer les modifications.

# <span id="page-16-0"></span>**Chapitre 3. Etapes de travail IBM SPSS Modeler**

### **Utilisation des flux IBM SPSS Modeler**

Cette section décrit les flux IBM SPSS Modeler dans le contexte d'IBM SPSS Deployment Manager. Les flux IBM SPSS Modeler sont intégrés dans Deployment Manager entièrement formés. Pour obtenir des informations supplémentaires sur la création et l'utilisation des flux, reportez-vous à la documentation de IBM SPSS Modeler.

Les flux IBM SPSS Modeler peuvent être utilisés dans Deployment Manager. Comme toutes les autres étapes, un flux IBM SPSS Modeler doit d'abord être ajouté à un travail avant de pouvoir l'exécuter dans Deployment Manager. Vous pouvez en particulier effectuer les tâches suivantes :

- importation des flux
- v modification des paramètres de flux
- v exécution des flux

### **Configuration du serveur IBM SPSS Modeler**

Avant de commencer à utiliser les flux IBM SPSS Modeler dans Deployment Manager, vous devez effectuer les tâches de configuration suivantes :

- v Créer une définition de serveur IBM SPSS Modeler. Pour plus d'informations, voir la rubrique [«Paramètres de serveur IBM SPSS Modeler», à la page 7.](#page-14-0)
- v Définir les informations d'identification du serveur.

### **Affichage des propriétés d'un travail IBM SPSS Modeler**

Lorsque vous cliquez sur un flux IBM SPSS Modeler dans un travail, les propriétés de travail suivantes apparaissent :

- Général
- v Fichiers de données
- v sources de données ODBC
- Paramètres
- Résultats
- Importation Cognos
- Exportation Cognos
- Notifications

### **Propriétés d'un travail IBM SPSS Modeler - Général**

Par défaut, l'onglet des propriétés Général apparaît lorsque vous cliquez sur un flux IBM SPSS Modeler dans l'espace de travail.

L'onglet de propriétés Général comporte les informations suivantes :

**Nom de l'étape de travail.** Le nom de l'étape de travail. En général, le nom de l'étape est le nom du flux IBM SPSS Modeler suivi du suffixe \_step. Toutefois, ce nom peut être modifié.

Afin de modifier le nom de l'étape de travail, entrez le nom désiré dans le champ **Nom de l'étape de travail**. Vos modifications apparaissent dans l'espace de travail.

**Flux IBM SPSS Modeler.** Le nom et le chemin d'accès du flux IBM SPSS Modeler d'origine. Le flux source n'est pas modifiable.

**Type de remplacement** Utilisez cette option pour indiquer si les paramètres d'une étape de travail ou du noeud d'un flux sont prioritaires lors de l'exécution.

- v **Le travail remplace le flux** Si vous sélectionnez cette option, lorsque vous exécutez le travail, les propriétés de noeud utilisent les valeurs que vous définissez dans l'étape du travail.
- v **Le flux remplace le travail** Si vous sélectionnez cette option, les commandes des propriétés de noeud sont désactivées dans l'étape du travail, à l'exception de certaines commandes de données d'identification. Si vous modifiez les propriétés de noeud dans le flux, lorsque vous exécutez l'étape du travail, les propriétés de noeud modifiées sont utilisées.

Les options **Type de remplacement** affectent les paramètres des données d'identification comme suit :

- v Si vous choisissez **Le travail remplace le flux**, vous pouvez éditer les commandes de sélection des données d'identification ; vos données d'identification sélectionnées sont appliquées lors de la phase d'exécution.
- v Si vous choisissez **Le flux remplace le travail**, deux cas sont possibles :
	- Lorsque vous créez des noeuds dans SPSS Modeler Client qui utilisent des données d'identification, si le mode d'authentification est **Données d'identification stockées** et que le nom des données d'identification existe dans IBM SPSS Collaboration and Deployment Services, les commandes de sélection des données d'identification ne sont pas disponibles. Toutefois, si le nom des données d'identification n'existe pas dans IBM SPSS Collaboration and Deployment Services, vous pouvez utiliser la commande de sélection des données d'identification ; vos données d'identification sélectionnées sont appliquées lors de la phase d'exécution.
	- Lorsque vous créez des noeuds dans SPSS Modeler Client qui utilisent des données d'identification, si le mode d'authentification est **Nom d'utilisateur et mot de passe**, vous pouvez utiliser les commandes de sélection des données d'identification ; vos données d'identification sélectionnées sont appliquées lors de la phase d'exécution.

**Version d'objet.** La version avec libellés du flux IBM SPSS Modeler à utiliser. Dans la liste déroulante **Version d'objet**, sélectionnez la version étiquetée que vous voulez utiliser.

**Liste des variables itératives.** Si l'étape se comporte comme un consommateur itératif, identifiez la variable dans le producteur itératif fournissant les valeurs pour l'étape. Une étape de production itérative doit apparaître immédiatement avant l'étape dans le travail, afin que l'étape se comporte comme un consommateur itératif.

**Serveur IBM SPSS Modeler.** Le serveur ou grappe de serveurs IBM SPSS Modeler sur lequel le flux sera exécuté. La liste contient tous les serveurs et grappes de serveurs actuellement configurés pour exécuter les étapes de IBM SPSS Modeler. Pour changer de serveur, sélectionnez-en un dans la liste déroulante **IBM SPSS Modeler Server**. Pour créer une nouvelle définition de serveur, cliquez sur **Nouveau** pour lancer l'assistant de définition de serveur.

**Nom de connexion d'IBM SPSS Modeler.** Les informations d'identification utilisées pour accéder au serveur ou grappe de serveurs IBM SPSS Modeler. Pour modifier les informations d'identification, sélectionnez une définition d'informations d'identification dans la liste déroulante **Nom de connexion d'IBM SPSS Modeler**. Pour définir les nouvelles informations d'identification, cliquez sur **Nouveau** pour lancer l'assistant de définition des informations d'identification.

**Serveur du référentiel de contenu.** Le serveur du référentiel de contenu permet aux travaux d'enregistrer des fichiers dans un IBM SPSS Collaboration and Deployment Services Repository. En général, le serveur du référentiel de contenu est spécifié lors du rafraîchissement des modèles à l'aide de IBM SPSS Modeler. Pour spécifier un serveur de référentiel de contenu, sélectionnez un serveur dans la liste déroulante **Serveur de référentiel de contenu**. Pour créer une nouvelle définition de serveur, cliquez sur **Nouveau**

pour lancer l'assistant de définition de serveur. Puis, pour générer une définition de serveur de référentiel de contenu reposant sur les informations du serveur actuel, cliquez sur **Générer**. Une définition de serveur est créée et automatiquement entrée dans le champ *Serveur de référentiel de contenu*.

**Nom de connexion du référentiel de contenu.** Les informations de connexion du serveur de référentiel de contenu. Pour spécifier une connexion de référentiel de contenu, sélectionnez des informations d'identification dans la liste déroulante **Connexion du référentiel de contenu**. Pour créer une nouvelle connexion, cliquez sur **Nouveau** pour lancer l'assistant de connexion de référentiel de contenu. Si vous n'utilisez pas la connexion unique pour vous connecter au IBM SPSS Collaboration and Deployment Services Repository, cliquez sur **Générer** pour générer une connexion de serveur de référentiel de contenu sur la base des paramètres de sécurité existants. Une connexion de référentiel de contenu est créée et automatiquement entrée dans le champ *Connexion du référentiel de contenu*. La génération d'une connexion n'est pas disponible si vous utilisez le mode de connexion unique.

**Expression d'avertissement.** Définissez des avertissements pour les étapes de travail connectées par un connecteur conditionnel. L'expression d'avertissement (par exemple, completion\_code, warning ou success) doit être en minuscules.

Pour utiliser des expressions d'avertissement :

- 1. Connectez deux étapes de travail avec un connecteur conditionnel. Dans la zone **Expression** pour le connecteur conditionnel, tapez warning==true.
- 2. Accédez à l'onglet Général de l'étape de travail parent.
- 3. Dans la zone **Expression d'avertissement**, indiquez un code d'avertissement, par exemple, completion code==18. Cette expression remplace le code d'avertissement par défaut, le cas échéant.

Lorsque le travail est exécuté, le système exécute l'étape de travail parent. Puis le système évalue la condition pour rechercher warning==true. Si la valeur est true, le système examine l'expression d'avertissement spécifiée et détermine si la condition est satisfaite. Si c'est la cas, le système passe à l'étape de travail suivante.

**Type.** La façon dont vous souhaitez exécuter le flux.

v **Exécuter le flux.** Avec cette option, vous pouvez exécuter le flux complet ou, si le flux contient des branches, choisir une ou plusieurs branches à exécuter. Dans ce cas, la liste **Exécuter les options** apparaît. Toutes les branches sont vérifiées par défaut, ce qui signifie que toutes les branches seront exécutées lorsque le flux sera exécuté. Désélectionnez les branches que vous ne souhaitez pas exécuter, ce qui pourrait améliorer les performances.

**Remarque :** Si le flux contient un script et est configuré pour exécuter le script lors de l'exécution, aucune branche d'exécution ne s'affiche dans la liste de l'éditeur de travaux IBM SPSS Collaboration and Deployment Services.

v **Gestion des modèles.** Choisissez cette option si vous souhaitez que le flux utilise les fonctionnalités de gestion des modèles, telles que les fonctionnalités d'évaluation, de rafraîchissement et de scores. Choisissez la fonctionnalité dans la liste Types affichée. **Options d'évaluation**

**Performances.** Spécifiez les pourcentages des seuils des catégories suivantes : Mauvais ou Bon. Le pourcentage correspondant à Meilleur n'est pas défini par l'utilisateur. Le système soustrait le Bon pourcentage de 100 pour obtenir le seuil Meilleur. Les valeurs de seuils sont obligatoires pour les flux d'évaluation.

**Mesure.** Les critères de mesure permettant d'évaluer l'efficacité du flux. Les valeurs valides sont Accréditation, Exactitude et Gains. Si la valeur **Gains** est sélectionnée, un centile doit être également spécifié. Si la valeur **Accréditation** est sélectionnée, l'étape d'accréditation doit être également spécifiée. Les valeurs valides incluent « Collectionner les statistiques » et « Exécuter l'évaluation ».

#### **Options de rafraîchissement**

Répertorie toutes les relations modèle-nugget du flux pouvant être rafraîchies à l'aide des noms de noeuds définis dans le flux. Sélectionnez une relation spécifique à rafraîchir en cochant la case

<span id="page-19-0"></span>correspondante. Décochez les relations que vous ne souhaitez pas rafraîchir lors de l'exécution de l'étape. Pour rafraîchir toutes les relations, cliquez sur le bouton Tout sélectionner. Pour désélectionner toutes les relations, cliquez sur le bouton Tout désélectionner.

#### **Options d'évaluation**

Choisissez la branche ou les branches à désigner comme branches d'évaluation.

#### **Instructions pour saisir les informations relatives à IBM SPSS Modeler et au référentiel de contenu**

Toutes les étapes de travail IBM SPSS Modeler requièrent à la fois les informations relatives au serveur IBM SPSS Modeler et les informations de connexion à IBM SPSS Modeler.

### **Propriétés d'un travail IBM SPSS Modeler - Fichiers de données**

Le tableau Fichiers de données comporte les informations suivantes :

**Nom de noeud.** Le nom du noeud d'entrée qui contient les données utilisées par le flux. Ce nom se voit ajouté en préfixe les noms des super noeuds contenant le noeud, séparés par des barres obliques. Par exemple, si le noeud *MonNoeud* est situé dans un super noeud nommé *Super noeud 1*, le nom qui apparaît est */Super noeud 1/MonNoeud*. Le nom du noeud n'est pas modifiable.

**Type de noeud.** Le type de noeud tel qu'il est défini dans le flux. Le type du noeud n'est pas modifiable.

**Nom du fichier.** Le nom du fichier de données d'entrée. Pour modifier le nom, cliquez dans la cellule Nom de fichier et modifiez le nom.

**Format.** Le format du fichier de sortie, par exemple, un fichier csv. Pour modifier le type du format de fichier, cliquez sur la cellule Format. Une flèche de menu déroulant apparaît. Sélectionnez le type de format.

**Emplacement.** L'emplacement des fichiers de données d'entrée. Pour modifier l'emplacement, cliquez dans la colonne puis cliquez sur le bouton des points de suspension. La boîte de dialogue Emplacement du fichier d'entrée apparaît. Modifiez l'emplacement.

Les noeuds situés dans les super noeuds verrouillés ne sont pas accessibles. Ils ne peuvent être ni affichés ni modifiés.

### **Propriétés d'un travail IBM SPSS Modeler - Vue de données**

Si le flux contient un noeud Geo Spatial, les détails de connexion sont affichés ici.

**Nom de noeud.** Nom du noeud Vue de données.

**Vue de données analytique.** Vue de données analytique utilisée.

**Libellé.** Libellé utilisé.

**Nom de la table.** Nom de la table de la base de données utilisée.

**Plan d'accès aux données.** Sélectionnez un plan d'accès aux données dans la vue de données analytiques. Un plan d'accès aux données associe les tables du modèle de données figurant dans une vue de données analytiques à des sources de données physiques. Une vue de données analytiques contient généralement plusieurs plans d'accès aux données. Lorsque vous modifiez le plan d'accès aux données utilisé, vous modifiez également les données utilisées par votre flux. Par exemple, si la vue de données analytiques contient un plan d'accès aux données pour la formation d'un modèle et un plan d'accès aux données pour le test d'un modèle, vous pouvez passer des données de formation aux données de test en modifiant le plan d'accès aux données utilisé.

### <span id="page-20-0"></span>**Propriétés d'un travail IBM SPSS Modeler - Sources de données ODBC**

Le tableau *Sources de données ODBC* comporte les informations suivantes.

**Nom de noeud.** Le nom du noeud d'entrée qui contient les données utilisées par le flux. Ce nom se voit ajouté en préfixe les noms des super noeuds contenant le noeud, séparés par des barres obliques. Par exemple, si le noeud *Monnoeud* est situé dans un super noeud nommé *Super noeud 1*, le nom qui apparaît est */Super noeud 1/Monnoeud*.

**Type de noeud.** Le type de noeud tel qu'il est défini dans le flux.

**Sources de données ODBC.** Le nom de la source de données ODBC actuelle (DSN) Pour choisir une autre source de données ODBC, cliquez sur la cellule contenant le nom de la source de données actuelle, puis cliquez sur le bouton "..." qui s'affiche. Cette action affiche une boîte de dialogue dans laquelle vous pouvez choisir un DSN existant ou en créer un nouveau. Notez que les paramètres d'étape de travail remplacent toujours le flux. Par conséquent, si vous modifiez le flux pour utiliser une autre source de données, vous devez également modifier le travail pour qu'il utilise la même source, sinon, l'exécution du travail risque d'échouer.

**Informations d'identification.** Pour modifier le nom d'utilisateur et le mot de passe de la base de données lors de la modification de la source de données ODBC, cliquez sur la cellule contenant les informations d'identification actuelles, puis cliquez sur le bouton "..." qui s'affiche. Cette action affiche une boîte de dialogue dans laquelle vous pouvez choisir une définition d'informations d'identification existante ou en créer une nouvelle.

**Table de base de données.** Le tableau de la base de données qui correspond au noeud.

Les noeuds situés dans les super noeuds verrouillés ne sont pas accessibles. Ils ne peuvent être ni affichés ni modifiés.

#### **Modification de la connexion ODBC**

Vous pouvez remplacer la connexion ODBC soit par une connexion déjà définie, soit par une connexion que vous créez ici.

**Utiliser un DSN ODBC existant.** Cliquez sur **Parcourir** pour afficher une liste des DSN ODBC existants parmi lesquels vous pouvez choisir.

**Créer un nouveau DSN ODBC.** Sélectionnez cette option et cliquez sur **Nouveau** pour définir une nouvelle connexion ODBC à utiliser avec les étapes de travaux de flux.

#### **Recherche d'une connexion ODBC**

Il s'agit de la liste de toutes les connexions ODBC définies sur cet hôte et auxquelles vous avez accès.

Choisissez-en une dans la liste et cliquez sur **OK**.

#### **Modification des informations d'identification pour l'accès à la base de données**

Lorsque vous modifiez la connexion, vous pouvez modifier le nom d'utilisateur et de mot de passe de la base de données à utiliser ici. Vous pouvez choisir d'utiliser une définition d'informations d'identification existante dans le référentiel ou de créer une nouvelle définition.

**Générer des informations d'identification de référentiel à partir d'un nom d'utilisateur et d'un mot de passe existants.** (ne s'affiche que lors de l'importation d'un travail à partir de la version 4.2.1 IBM SPSS Collaboration and Deployment Services) Cliquez sur le bouton **Générer** pour générer des informations d'identification de référentiel à partir d'un nom d'utilisateur et d'un mot de passe existants si ces derniers ont été définis dans le travail importé. Par exemple, si le nom d'utilisateur sa existe déjà, le fait de cliquer plusieurs fois sur **Générer** va créer les noms d'utilisateur sa1, sa2 et ainsi de suite.

<span id="page-21-0"></span>**Utiliser les informations d'identifications existantes.** Cliquez sur le bouton **Parcourir** pour afficher une liste des définitions d'informations d'identification existantes parmi lesquelles vous pouvez choisir.

**Créer de nouvelles informations d'identification.** Sélectionnez cette option et cliquez sur **Nouveau** pour créer une définition d'informations d'identification à utiliser avec la connexion actuelle.

#### **Recherche d'une définition d'informations d'identification**

Il s'agit de la liste de toutes les définitions d'informations d'identification créées sur cet hôte et auxquelles vous avez accès.

Choisissez-en une dans la liste et cliquez sur **OK**.

### **Propriétés d'un travail IBM SPSS Modeler - Geo Spatial**

Si le flux contient un noeud Geo Spatial, les détails de connexion sont affichés ici.

**Type de source.** Type de source de données.

**Nom du fichier.** Si vous utilisez un fichier de forme, indiquez le nom du fichier.

**URL du service de carte.** Si vous utilisez un service de carte, spécifiez l'URL du service.

**ID carte.** Spécifiez l'ID carte.

#### **Propriétés d'un travail IBM SPSS Modeler - Paramètres**

Vous pouvez modifier les paramètres des flux IBM SPSS Modeler à l'aide de IBM SPSS Deployment Manager. Le tableau Paramètres comporte les informations suivantes :

**Nom.** Le nom du paramètre.

**Stockage.** Décrit la façon dont le paramètre est stocké, par exemple, sous forme de chaîne.

**Valeur.** La valeur du paramètre.

**Type.** Le type du paramètre.

Les paramètres situés dans les super noeuds verrouillés ne sont pas accessibles. Ils ne peuvent être ni affichés ni modifiés.

#### **Propriétés d'un travail IBM SPSS Modeler - Résultats**

Pour afficher les paramètres de sortie d'une étape de travail IBM SPSS Modeler, cliquez sur l'onglet Résultats.

**Nom du noeud.** Le nom du noeud qui contient la sortie provenant du traitement du flux. Ce nom se voit ajouté en préfixe les noms des super noeuds contenant le noeud, séparés par des barres obliques. Par exemple, si le noeud *MonNoeud* est situé dans un super noeud nommé*Super noeud 1*, le nom qui apparaît est */Super noeud 1/MonNoeud*. Le nom du noeud n'est pas modifiable.

**Type de noeud.** Le type de noeud tel qu'il est défini dans le flux. Le type du noeud n'est pas modifiable.

**Nom du fichier.** le nom du fichier correspondant. Pour modifier ce nom, cliquez sur la colonne Nom de fichier et entrez le nouveau nom.

**Remarque :** L'extension du fichier est déterminée par le format de fichier sélectionné et est automatiquement ajoutée au nom du fichier.

<span id="page-22-0"></span>**Format.** le format du fichier de sortie. Pour modifier le type du format de fichier, cliquez dans la colonne Format. Une flèche de menu déroulant apparaît. Sélectionnez le type de format.

**Emplacement.** L'emplacement du fichier. Pour modifier l'emplacement, ouvrez la boîte de dialogue Emplacement des résultats en cliquant sur la colonne puis cliquez sur le bouton des points de suspension.

**Droits d'accès.** Droits d'accès des fichiers si ceux-ci sont enregistrés dans le référentiel. Pour modifier les droits d'accès, ouvrez la boîte de dialogue Droits d'accès de sortie en cliquant sur la colonne Droits d'accès puis cliquez sur le bouton des points de suspension.

**Propriétés.** Les propriétés (métadonnées) du fichier. Pour définir les propriétés, ouvrez la boîte de dialogue Propriétés de sortie en cliquant sur la colonne Propriétés puis cliquez sur le bouton des points de suspension.

Les noeuds situés dans les super noeuds verrouillés ne sont pas accessibles. Ils ne peuvent être ni affichés ni modifiés.

#### **Affichage des résultats de sortie**

Pour afficher les résultats de sortie de votre flux, cliquez deux fois sur les résultats que vous souhaitez afficher dans la colonne Résultats du tableau Historique d'étape de travail. Les résultats s'affichent dans une fenêtre distincte.

Par exemple, supposons que l'un de vos résultats de sortie est un histogramme. Un histogramme peut ressembler à ceci.

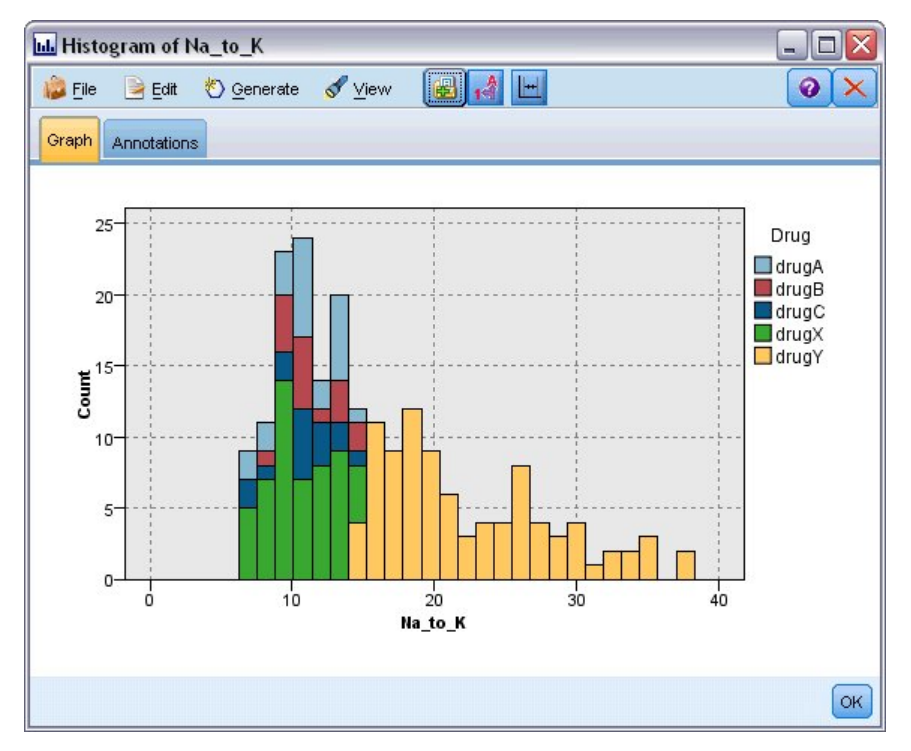

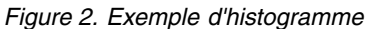

### **Propriétés d'un travail IBM SPSS Modeler - Importation Cognos**

Si le flux contient un noeud source IBM Cognos, les détails de la connexion Cognos s'affichent ici.

**Nom de noeud.** Le nom du noeud source Cognos.

<span id="page-23-0"></span>**URL de connexion.** L'URL du serveur Cognos à laquelle la connexion est établie.

**Nom du package.** Le nom du package Cognos à partir duquel les métadonnées sont importées.

**Anonyme.** Contient **Anonyme** si une connexion anonyme est utilisée pour la connexion au serveur Cognos, ou **Informations d'identification** si un nom d'utilisateur et un mot de passe Cognos spécifiques sont utilisés.

**Informations d'identification.** Le nom d'utilisateur et le mot de passe (si nécessaire) sur le serveur Cognos.

**Remarque :** Les données d'identification Cognos doivent être créées dans un domaine qui représente l'ID de l'espace-noms Cognos.

### **Propriétés d'un travail IBM SPSS Modeler - Exportation Cognos**

Si le flux contient un noeud Exportation IBM Cognos, les détails de la connexion Cognos et ODBC s'affichent ici.

**Nom de noeud.** Le nom du noeud d'exportation Cognos.

**URL de connexion.** L'URL du serveur Cognos à laquelle la connexion est établie.

**Nom du package.** Le nom du package Cognos utilisé pour exporter les métadonnées.

**Source de données.** Le nom de la base de données Cognos utilisée pour exporter les données.

**Dossier.** Le chemin d'accès et le nom du dossier du serveur Cognos où le package d'exportation est créé.

**Anonyme.** Contient **Anonyme** si une connexion anonyme est utilisée pour la connexion au serveur Cognos, ou **Informations d'identification** si un nom d'utilisateur et un mot de passe Cognos spécifiques sont utilisés.

**Informations d'identification.** Le nom d'utilisateur et le mot de passe (si nécessaire) sur le serveur Cognos.

**DSN.** Le nom source de base de données (DSN) de la base de données Cognos.

**Nom de la table.** Le nom de la table de la base de données utilisée pour l'exportation.

**Informations d'identification.** Le nom d'utilisateur et le mot de passe utilisés pour la connexion à la base de données utilisée pour l'exportation.

**Remarque :** Les données d'identification Cognos doivent être créées dans un domaine qui représente l'ID de l'espace-noms Cognos.

### **Propriétés d'un travail IBM SPSS Modeler - Importation TM1 existante**

Si le flux contient un noeud Importation TM1 existante, les détails de connexion sont affichés ici.

**Nom de noeud.** Nom du noeud Importation TM1 existante.

**Serveur TM1.** Nom du serveur Cognos TM1.

**Cube.** Cube TM1 depuis lequel les données seront importées.

**Afficher.** Vue à importer du cube TM1.

<span id="page-24-0"></span>**Données d'identification.** Informations d'identification du serveur Cognos TM1.

### **Propriétés d'un travail IBM SPSS Modeler - Exportation TM1 existante**

Si le flux contient un noeud Exportation TM1 existante, les détails de connexion sont affichés ici.

**Nom de noeud.** Nom du noeud Exportation TM1 existante.

**Serveur TM1.** Nom du serveur Cognos TM1.

**Cube.** Cube TM1 vers lequel les données seront exportées.

**Données d'identification.** Informations d'identification du serveur Cognos TM1.

### **Propriétés d'un travail IBM SPSS Modeler - Importation TM1**

Si le flux contient un noeud Importation TM1, les détails de connexion sont affichés ici.

**Nom de noeud.** Nom du noeud Importation TM1.

**Hôte admin.** Hôte d'administration de Cognos TM1.

**Serveur TM1.** Nom du serveur Cognos TM1.

**Cube.** Cube TM1 depuis lequel les données seront importées.

**Afficher.** Vue à importer du cube TM1. Vous pouvez importer une vue publique ou privée.

**Lignes.** Lignes à importer du cube TM1.

**Colonnes.** Colonnes à importer du cube TM1.

**Données d'identification.** Informations d'identification du serveur Cognos TM1.

### **Propriétés d'un travail IBM SPSS Modeler - Exportation TM1**

Si le flux contient un noeud Exportation TM1, les détails de connexion sont affichés ici.

**Nom de noeud.** Nom du noeud Exportation TM1.

**Hôte admin.** Hôte d'administration de Cognos TM1.

**Serveur TM1.** Nom du serveur Cognos TM1.

**Cube.** Cube TM1 vers lequel les données seront exportées.

**Mesure.** Mesure qui sera exportée.

**Données d'identification.** Informations d'identification du serveur Cognos TM1.

#### **Propriétés d'un travail IBM SPSS Modeler - Importation Analytic Server**

Si le flux contient un noeud Source Analytic Server, les détails de connexion sont affichés ici.

**Utiliser le serveur Analytic Server par défaut.** La valeur **True** ou **False** indique si la connexion Analytic Server par défaut définie par un administrateur dans le fichier options.cfg est utilisée (**True**) ou si un autre serveur Analytic Server est utilisé, celui spécifié dans le flux/travail (**False**).

<span id="page-25-0"></span>URL. URL d'Analytic Server au format https://nom hôte:port/racine\_contexte, où nom hôte est l'adresse IP ou le nom d'hôte d'Analytic Server, port est son numéro de port et racine\_contexte est la racine de contexte d'Analytic Server.

**Locataire.** Nom du locataire auquel appartient SPSS Modeler Server.

**Données d'identification.** Données d'identification utilisées pour la connexion à Analytic Server.

**Nom principal du service.** Nom principal du service Kerberos.

**Chemin du fichier de configuration.** Chemin du fichier de configuration du service Kerberos.

**Source de données.** Nom de la source de données sur Analytic Server.

### **Propriétés d'un travail IBM SPSS Modeler - Exportation Analytic Server**

Si le flux contient un noeud Exportation Analytic Server, les détails de connexion sont affichés ici.

**Utiliser le serveur Analytic Server par défaut.** La valeur **True** ou **False** indique si la connexion Analytic Server par défaut définie par un administrateur dans le fichier options.cfg est utilisée (**True**) ou si un autre serveur Analytic Server est utilisé, celui spécifié dans le flux/travail (**False**).

URL. URL d'Analytic Server au format https://nom\_hôte:port/racine\_contexte, où nom\_hôte est l'adresse IP ou le nom d'hôte d'Analytic Server, port est son numéro de port et racine\_contexte est la racine de contexte d'Analytic Server.

**Locataire.** Nom du locataire auquel appartient SPSS Modeler Server.

**Données d'identification.** Données d'identification utilisées pour la connexion à Analytic Server.

**Nom principal du service.** Nom principal du service Kerberos.

**Chemin du fichier de configuration.** Chemin du fichier de configuration du service Kerberos.

**Source de données.** Nom de la source de données sur Analytic Server.

#### **Propriétés d'un travail IBM SPSS Modeler - Notifications**

Vous permet de spécifier des notifications par courrier électronique lorsqu'une étape de travail échoue ou réussit.

Cliquez sur le bouton **Mise à jour** dans chaque cas pour ajouter ou supprimer les destinataires des notifications.

#### **Affichage des flux dans IBM SPSS Modeler**

Vous pouvez lancer l'application IBM SPSS Modeler directement depuis IBM SPSS Deployment Manager.

Pour afficher le flux dans l'application IBM SPSS Modeler, cliquez deux fois sur le flux dans l'explorateur de contenu. Le système lance l'application IBM SPSS Modeler et affiche le flux dans IBM SPSS Modeler.

Il est important de noter que si des modifications sont apportées aux fichiers d'un travail, par exemple, un fichier de flux IBM SPSS Modeler (.str), chaque travail qui contient le fichier est affecté. Lorsque des modifications sont apportées à un fichier, une nouvelle version du fichier est enregistrée dans le référentiel. Cependant, le travail qui contient le fichier n'est pas mis à jour automatiquement avec le fichier modifié. Pour intégrer les mises à jour du fichier dans le travail :

- <span id="page-26-0"></span>1. rouvrez le travail. Lors de la réouverture du travail, un astérisque apparaît avec le nom du travail dans l'espace de travail, et indique que le travail contient des modifications non enregistrées.
- 2. Réenregistrez le travail.

#### **Codes d'achèvement IBM SPSS Modeler**

Les codes d'achèvement des travaux IBM SPSS Modeler sont décrits dans le tableau suivant. Utilisez ces codes d'achèvement pour toute relation conditionnelle qui implique des flux IBM SPSS Modeler.

| Code | Description                |
|------|----------------------------|
|      | succès                     |
|      | erreur d'exécution de flux |
|      | erreur de publication      |
|      | erreur inconnue            |

*Tableau 1. Codes d'achèvement des travaux IBM SPSS Modeler*

#### **Limites des flux IBM SPSS Modeler**

Lorsque vous utilisez des flux dans IBM SPSS Deployment Manager, les contraintes suivantes s'appliquent au système :

- v **Les conventions de nom.** Si le nom de noeud, le libellé et le type sont identiques, vous ne pouvez pas planifier l'exécution d'un travail en raison de la présence d'un conflit.
- v **Les scripts.** Si un script de flux contient des valeurs de remplacement pour un noeud spécifique, par exemple, le script définit l'emplacement de sortie d'un graphique, le script remplace les valeurs en conflit définies par l'utilisateur dans Deployment Manager.
- v **Les super noeuds.** L'exécution d'une étape de travail IBM SPSS Modeler correspond au traitement et à l'exécution de tous les noeuds terminaux de niveau supérieur dans le flux. Si un des noeuds terminaux est un super noeud terminal, les noeuds terminaux de ce super noeud s'exécutent de manière récursive. En revanche, si des super noeuds source ou de processus, par définition non terminaux, contiennent des noeuds terminaux, ces noeuds ne s'exécutent pas. Les noeuds terminaux situés dans les super noeuds non terminaux apparaissent dans Deployment Manager mais ne sont pas traités lors de l'exécution de l'étape.
- v **Les paramètres** Les paramètres définis pour les super noeuds ne peuvent être nommés de la même manière que les paramètres définis pour un flux spécifique. Les noms doivent être uniques.
- v **Restrictions des noeuds Text Analytics.** Vous ne pouvez pas utiliser les noeuds Flux Web et Liste de fichiers SPSS Modeler Text Analytics pour l'évaluation dans une configuration IBM SPSS Collaboration and Deployment Services - Scoring.

Outre les éléments répertoriés ci-dessus, il existe des contraintes spécifiques.

- v Aucune case à cocher de déverrouillage n'est disponible lorsque vous stockez un flux dans le référentiel IBM SPSS Collaboration and Deployment Services. Déverrouiller est la valeur par défaut lors du stockage des flux. Pour verrouiller ou déverrouiller un objet, choisissez **Outils** > **Référentiel** > **Explorer**, accédez à l'objet, puis cliquez sur son nom à l'aide du bouton droit de la souris pour afficher le menu contextuel.
- v Dans Deployment Manager, lorsque vous exécutez un travail contenant un flux avec un noeud Evaluation configuré pour générer un graphique Gains, la sortie de ce graphique risque d'être incomplète si le système fonctionne sous Oracle Weblogic 11g en utilisant l'environnement d'exécution Java d'Oracle JRockit. Pour éviter ce problème, utilisez l'environnement d'exécution Java d'IBM.

#### <span id="page-27-0"></span>**Types de noeud**

Lorsque vous ouvrez un flux IBM SPSS Modeler à partir de IBM SPSS Deployment Manager, vous pouvez voir que les noeuds de flux sont représentés par différentes formes d'icônes. Les icônes en forme de cercle représentent des noeuds de sources de données, alors que les noeuds de forme hexagonale représentent des opérations de traitement d'enregistrements de données et de champs. Les triangles indiquent un champs de sortie graphique, tandis que les pentagones représentent des noeuds de modélisation. Les champs de sortie (autres que graphiques) et les exportations sont indiqués par des noeuds rectangulaires.

Les différents noeuds sont décrits de manière complète dans les guides *Noeuds source, noeuds d'exécution et noeuds de sortie de IBM SPSS Modeler* et *Noeuds de modélisation de IBM SPSS Modeler*.

#### **Exemple de script : Comparaison de modèles champion et challenger**

L'extrait de script IBM SPSS Modeler suivant est un exemple de comparaison champion et challenger. Le modèle champion est comparé au modèle challenger. Si le modèle challenger est meilleur que le modèle champion, le modèle champion est remplacé. Ainsi le modèle challenger devient le nouveau modèle champion.

```
# ------------------------------------
# Before rebuilding model, examine performance of existing model
# ------------------------------------
#--- LOAD Model
set working_file = ^SPSS_SMS_INT_PERSIST_PATH >< ^slash >< "ResolutionStatus.gm"
load model ^working file
#--- First do the evaluation of the current champion model
delete 'ResolutionStatusModel'
insert model 'ResolutionStatus' at 558 652
rename 'ResolutionStatus':applyc50node as 'ResolutionStatusModel'
connect 'ValidationSet' to 'ResolutionStatusModel'
connect 'ResolutionStatusModel' to 'PredictQuality'
set 'ModelEval'.full_filename = ^SPSS_SMS_INT_TEMP_PATH >< ^slash >< "ModelEvalChamp.txt"
execute 'ModelEval':tablenode
var missRateChamp
set missRateChamp = value 'ModelEval':tablenode.output at 1 6
delete 'ResolutionStatusModel'
clear generated palette
#--- Execute c50node 'ResStatusModelBuild'
if \wedgeuseBoost = 1
set 'ResStatusModelBuild'.use boost = T
set 'ResStatusModelBuild'.boost num trials = ^numBoostTrials
else
set 'ResStatusModelBuild'.use_boost = F
endif
if ^useMisCosts = 1
set 'ResStatusModelBuild'.use costs = T
set 'ResStatusModelBuild'.costs = [{'Not fraud' 'Not fraud' 0}{'Not fraud' 'Fraud' ^falsePosCost}
 {'Fraud' 'Not fraud' ^falseNegCost}{'Fraud' 'Fraud' 0}]
endif
execute 'ResStatusModelBuild'
#--- Now evaluate the new model
insert model 'ResolutionStatus' at 558 652
rename 'ResolutionStatus':applyc50node as 'ResolutionStatusModel'
connect 'ValidationSet' to 'ResolutionStatusModel'
connect 'ResolutionStatusModel' to 'PredictQuality'
set 'ModelEval'.full filename = ^SPSS SMS_INT_TEMP_PATH >< ^slash >< "ModelEvalChallenge.txt"
execute 'ModelEval':tablenode
var missRateChallenge
```
set missRateChallenge = value 'ModelEval':tablenode.output at 1 6 #--- Determine which one should be the champion #--- Overwrite existing champion if challenger is better if ^missRateChamp > ^missRateChallenge #--- SAVE Model set working file = ^SPSS\_SMS\_INT\_PERSIST\_PATH >< ^slash >< "ResolutionStatus.gm" save model <sup>T</sup>ResolutionStatus<sup>T</sup>:applyc50node as ^working\_file #--- EXPORT Model set working file = ^SPSS\_SMS\_INT\_PERSIST\_PATH >< ^slash >< "ResolutionStatus.xml" export model 'ResolutionStatus' as ^working\_file format pmml #--- EXPORT Model set working file = ^SPSS\_SMS\_INT\_PERSIST\_PATH >< ^slash >< "ResolutionStatus\_summary.html" export model 'ResolutionStatus' summary as ^working\_file format html endif

# <span id="page-30-0"></span>**Chapitre 4. Service d'évaluation**

Le Service d'évaluation permet aux applications client d'utiliser des scores en temps réel dérivés de modèles prédictifs développés dans IBM SPSS Modeler. Le service extrait le modèle spécifié, le charge, appelle l'implémentation d'évaluation correcte et renvoie le résultat au client.

L'évaluation est le processus consistant à générer des valeurs en temps réel en fournissant des données d'entrée aux modèles prédictifs. Un modèle d'évaluation est un artefact permettant de générer des valeurs de sortie si des données d'entrée lui sont fournies. En général, pour utiliser un modèle de génération des scores :

- 1. Sélectionnez un modèle à utiliser pour l'évaluation dans IBM SPSS Collaboration and Deployment Services Repository.
- 2. Définissez la configuration d'évaluation du modèle.
- 3. Fournissez le modèle configuré avec les données et générez les évaluations.

Pour plus d'informations sur l'évaluation et le Service d'évaluation, voir la documentation IBM SPSS Collaboration and Deployment Services.

#### **Limites des flux IBM SPSS Modeler**

Lorsque vous utilisez des flux dans IBM SPSS Deployment Manager, les contraintes suivantes s'appliquent au Service d'évaluation :

- v **Les super noeuds.** Les noeuds source à l'intérieur des super noeuds ne sont pas pris en charge, de même que les noeuds terminaux à l'intérieur des super noeuds.
- v **Noeuds géospatiaux.** Les noeuds géospatiaux ne sont pas pris en charge.
- v **Noeuds création de modèle.** Le noeud création de modèle n'est pas pris en charge en tant que noeud terminal.
- v **Exploration des bases de données.** Les flux contenant des nuggets d'exploration des bases de données ne sont pas pris en charge.
- v **UDF, UDA et WUDA.** Les flux utilisant des fonctions de base de données (UDF), des agrégations de base de données (UDA) ou des agrégats de fenêtre de base de données (WUDA) ne sont pas pris en charge.
- v **Noeuds source** Les noeuds source avec un modèle de données de sortie contenant un type de liste ne sont pas pris en charge.
- v **Noeuds terminaux.** Les noeuds terminaux avec un modèle de données de sortie contenant un type de liste ne sont pas pris en charge.
- v **Noeuds d'extension Python for Spark.** Les flux qui contiennent les noeuds suivants ne sont pas pris en charge : noeud Importation d'extension - Python for Spark, noeud Transformation d'extension - Python for Spark, noeud Modèle d'extension - Python for Spark, nugget de Modèle d'extension Python, Sortie d'extension - Python for Spark, Exportation d'extension - Python for Spark.
- v **Restrictions des noeuds Text Analytics.** Vous ne pouvez pas utiliser les noeuds Flux Web et Liste de fichiers SPSS Modeler Text Analytics pour l'évaluation dans une configuration IBM SPSS Collaboration and Deployment Services - Scoring.

# <span id="page-32-0"></span>**Chapitre 5. Etapes de travail Champion Challenger**

### **Présentation de Champion Challenger**

Grâce à IBM SPSS Deployment Manager, il est possible de comparer des fichiers de modèles générés par IBM SPSS Modeler pour déterminer celui qui contient le modèle prédictif le plus efficace. L'étape de travail Champion Challenger évalue un modèle et le compare à un ou plusieurs challengers.

Une fois que le système a comparé les résultats, le meilleur modèle devient le nouveau champion.

**Champion.** Le champion correspond au modèle le plus efficace. Pour l'exécution initiale de l'étape de travail Champion Challenger, il n'y a pas de champion - uniquement le premier challenger et la liste correspondante des challengers. Pour les exécutions suivantes de l'étape de travail, le système détermine le champion.

**Challenger.** Les challengers sont comparés les uns avec les autres. Le challenger qui génère les meilleurs résultats devient alors le nouveau champion.

#### **Processus de sélection du champion**

Le processus de comparaison Champion Challenger se compose des tâches suivantes :

- 1. Scoring de chacun des modèles en compétition.
- 2. Evaluation des scores résultants.
- 3. Comparaison des résultats de l'évaluation et détermination du champion parmi tous les challengers.
- 4. Enregistrement du nouveau champion dans le référentiel (facultatif).

#### **Ajout d'un travail Champion Challenger à un travail**

Pour ajouter une étape de travail Champion Challenger à un travail, sélectionnez l'outil Champion Challenger dans la palette de travaux et cliquez sur l'espace de travail.

#### **Mesures de l'évaluation de modèle**

L'évaluation et la comparaison de modèles peut se concentrer sur l'exactitude, les gains ou les accréditations.

- v **Exactitude.** L'exactitude d'un modèle correspond au pourcentage de réponses cible qui sont prédites correctement. Les modèles ayant un pourcentage élevé de prévisions correctes sont préférés aux modèles associés à un faible pourcentage.
- v **Gains.** Les statistiques de gains représentent un indicateur des performances d'un modèle. Cette mesure compare les résultats d'un modèle à ceux obtenus sans utiliser ce modèle. On appelle "gains", les améliorations de résultats obtenues lorsqu'un modèle est utilisé. Lorsque deux modèles sont comparés, le modèle associé à la valeur de gains la plus élevée est privilégié.
- v **Accréditation.** Les accréditations d'un modèle reflètent sa crédibilité. Cette approche examine la similarité entre les nouvelles données et les données d'apprentissage sur lesquelles un modèle est basé. Les valeurs d'accréditation varient de 0 à 1, les valeurs élevées indiquant une similarité plus importante entre les prédicteurs dans les deux jeux de données. Lors de la comparaison de deux modèles, le modèle associé à la valeur d'accréditation la plus élevée est basé sur les données d'apprentissage qui sont les plus similaires aux nouvelles données, ce qui les rend plus crédibles et préférées.

### <span id="page-33-0"></span>**Dépendance de l'ordre**

Contrairement aux autres types d'étapes de travaux, les onglets des étapes de travaux de Champion Challenger dépendent d'un ordre spécifique.

Par exemple, un challenger doit être sélectionné dans l'onglet Challengers avant que les informations ne puissent être modifiées dans l'onglet Champion. En outre, les informations situées sur certains onglets dépendent des challengers sélectionnés dans le tableau Challengers.

Le processus d'exécution d'un Champion Challenger se compose des étapes suivantes :

- 1. Fourniture d'informations générales relatives au travail.
- 2. Identification des challengers.
- 3. Spécifications des informations relatives aux champions.
- 4. L'affichage des informations relatives aux paramètres.
- 5. La spécification des notifications.

#### **Informations générales**

L'onglet Informations générales contient des informations concernant l'ensemble de l'étape de travail Champion Challenger.

Les informations relatives au serveur IBM SPSS Modeler et à la connexion sont nécessaires pour exécuter l'étape de travail Champion Challenger. Les informations relatives au serveur de référentiel de contenu et à la connexion sont nécessaires pour exécuter le travail et sauvegarder les nouveaux champions dans le IBM SPSS Collaboration and Deployment Services Repository. (Les informations relatives au serveur de référentiel de contenu et à la connexion sont nécessaires, même si vous rejetez les résultats de l'analyse.) Les informations d'identification sont basées sur l'utilisateur actuellement connecté au système.

**Nom de l'étape de travail.** Le nom de l'étape de travail. Par défaut, le nom de la première étape de travail est *Evénement 1*. Les étapes de travaux suivantes sont nommées *Evénement 2*, *Evénement 3*, et ainsi de suite. Le nom spécifié ici s'affiche dans le tableau de l'historique des travaux une fois l'étape de travail exécutée.

**Serveur IBM SPSS Modeler.** Le serveur ou grappe de serveurs IBM SPSS Modeler sur lequel le flux sera exécuté. La liste contient tous les serveurs et grappes de serveurs actuellement configurés pour exécuter les étapes de IBM SPSS Modeler. Pour changer de serveur, sélectionnez-en un dans la liste déroulante **IBM SPSS Modeler Server**. Pour créer une nouvelle définition de serveur, cliquez sur **Nouveau** pour lancer l'assistant de définition de serveur.

**Nom de connexion d'IBM SPSS Modeler.** Les informations d'identification utilisées pour accéder au serveur ou grappe de serveurs IBM SPSS Modeler. Pour modifier les informations d'identification, sélectionnez une définition d'informations d'identification dans la liste déroulante **Nom de connexion d'IBM SPSS Modeler**. Pour définir les nouvelles informations d'identification, cliquez sur **Nouveau** pour lancer l'assistant de définition des informations d'identification.

**Serveur du référentiel de contenu.** Le serveur du référentiel de contenu permet aux travaux d'enregistrer des fichiers dans un IBM SPSS Collaboration and Deployment Services Repository. En général, le serveur du référentiel de contenu est spécifié lors du rafraîchissement des modèles à l'aide de IBM SPSS Modeler. Pour spécifier un serveur de référentiel de contenu, sélectionnez un serveur dans la liste déroulante **Serveur de référentiel de contenu**. Pour créer une nouvelle définition de serveur, cliquez sur **Nouveau** pour lancer l'assistant de définition de serveur. Puis, pour générer une définition de serveur de référentiel de contenu reposant sur les informations du serveur actuel, cliquez sur **Générer**. Une définition de serveur est créée et automatiquement entrée dans le champ *Serveur de référentiel de contenu*.

<span id="page-34-0"></span>**Nom de connexion du référentiel de contenu.** Les informations de connexion du serveur de référentiel de contenu. Pour spécifier une connexion de référentiel de contenu, sélectionnez des informations d'identification dans la liste déroulante **Connexion du référentiel de contenu**. Pour créer une nouvelle connexion, cliquez sur **Nouveau** pour lancer l'assistant de connexion de référentiel de contenu. Si vous n'utilisez pas la connexion unique pour vous connecter au IBM SPSS Collaboration and Deployment Services Repository, cliquez sur **Générer** pour générer une connexion de serveur de référentiel de contenu sur la base des paramètres de sécurité existants. Une connexion de référentiel de contenu est créée et automatiquement entrée dans le champ *Connexion du référentiel de contenu*. La génération d'une connexion n'est pas disponible si vous utilisez le mode de connexion unique.

### **Challengers**

Au moins un premier challenger doit être sélectionné pour exécuter une étape de travail Champion Challenger. Il est important de noter que le premier challenger sélectionné n'implique pas d'ordre de comparaison ni de priorité dans le processus d'évaluation. Le premier challenger représente simplement un point de référence.

La source de données et les libellés utilisés pour déterminer les challengers suivants sont établies par le premier challenger. Une fois le premier challenger sélectionné ou mis à jour, les champs restants de cet onglet sont mis à jour avec les informations correspondant au premier challenger.

**Premier challenger.** Nom du premier challenger. Pour parcourir le référentiel, cliquez sur **Parcourir**.

**Libellé premier challenger.** Le libellé associé au fichier de modèle contenant le premier challenger. Renseignez cette valeur lors de la sélection du premier challenger.

**Challenger source de données.** Le challenger fournissant le noeud source de données utilisé pour l'étape de travail. Cliquez sur **Parcourir** pour sélectionner ce challenger dans la liste des entrées sélectionnées dans le tableau Challengers.

**Mesure.** Les critères de mesure permettant de comparer les challengers. Les valeurs valides sont *accréditation*, *exactitude*, et *gains*. Si la valeur *gains* est sélectionnée, un centile doit être également spécifié. Pour plus d'informations, voir la rubrique [«Mesures de l'évaluation de modèle», à la page 25.](#page-32-0)

#### **Tableau Challengers**

Le tableau Challengers contient les branches de score par défaut des challengers qui correspondent à la source de données et au libellé associé au premier challenger. Seuls les challengers sélectionnés dans le tableau sont comparés au premier challenger lorsque l'étape de travail est exécutée. La sélection (ou la désélection) d'un challenger de la liste provoque la mise à jour par le système des informations correspondantes sur les autres onglets de l'étape de travail respectivement.

A chaque fois qu'un travail qui contient une étape Champion Challenger précédemment enregistrée est ouverte, la liste des challengers est automatiquement mise à jour. Il est possible d'ajouter de nouveaux challengers à la liste s'ils correspondent aux critères de source de données et de libellé du premier challenger. A l'inverse, il est possible de supprimer de la liste des challengers ceux qui ne correspondent à pas ces critères. Si un challenger sélectionné a été supprimé du référentiel, le système génère un message indiquant que le challenger n'est plus disponible.

Bien que les challengers puissent être sélectionnés et effacés pour comparaison, les informations de la table des challengers ne sont pas modifiables. En particulier, le tableau Challengers comporte les informations suivantes :

**Nom.** Nom du challenger.

**Libellé.** Libellé associé au challenger.

<span id="page-35-0"></span>**Description.** Description du challenger.

#### **Modifications apportées au premier challenger**

Les modifications réalisées sur le premier challenger une fois le travail enregistré peuvent avoir une influence sur l'analyse Champion Challenger. Par exemple, supposons que le premier challenger soit supprimé du référentiel ou que le libellé associé au premier challenger soit supprimée. Lorsque l'on accède à l'onglet Challengers, le système génère un message indiquant que le premier challenger n'est plus disponible à l'utilisation. Dans ce cas, un nouveau premier challenger doit être spécifié.

### **Sélection des challengers**

Pour sélectionner les modèles challenger à inclure dans les analyses Champion Challenger, effectuez les opérations suivantes :

- 1. Sur l'onglet Challenger d'une étape Champion Challenger, cliquez sur **Parcourir** pour le premier Challenger. Si vous ajoutez des challengers manuellement, cliquez sur **Ajouter** pour le tableau Challengers.
- 2. Sélectionnez le fichier de modèle en cliquant sur **Parcourir**. Le fichier de modèle est un flux IBM SPSS Modeler qui contient une branche de score par défaut avec un nugget de modèle valide.
- 3. Sélectionnez le libellé désignant la version du fichier de modèle sélectionné à utiliser.
- 4. Dans le tableau Challengers, sélectionnez la branche de score à utiliser.
- 5. Cliquez sur **OK**.

#### **Challengers non valides**

Afin de pouvoir les comparer, les fichiers de modèles possèdent des branches d'évaluation qui utilisent une structure de données commune.

Les caractéristiques des données qui doivent être communes aux challengers sont les suivantes :

- v Les sources de données doivent avoir le même nombre de champs.
- v Les noms des champs doivent être identiques pour toutes les sources de données.
- v Les niveaux de mesure des champs doivent être identiques pour toutes les sources de données.

Si le système n'est pas en mesure de trouver des challengers comparables au premier challenger sélectionné, la boîte de dialogue Challenger non valide s'affiche. Pour sélectionner un nouveau challenger :

- 1. Cliquez sur **OK** pour revenir à l'onglet Challengers.
- 2. Sélectionnez un nouveau challenger.

### **Sélection des sources de données challenger**

Pour sélectionner la source de données utilisée dans les analyses Champion Challenger, effectuez les opérations suivantes :

- 1. Dans l'onglet Challenger d'une étape Champion Challenger, cliquez sur **Parcourir** pour le challenger de la source de données.
- 2. Dans la liste des challengers inclus dans l'analyse, sélectionnez la branche de score qui comprend la source de donnés à utiliser.
- 3. Cliquez sur **OK**.

### <span id="page-36-0"></span>**Champion**

Avant de pouvoir spécifier des informations pour un champion, au moins un challenger doit être sélectionné. Si l'on accède à l'onglet Champion avant qu'un challenger n'ait été sélectionné, la boîte de dialogue Premier challenger non sélectionné s'affiche et indique qu'un challenger doit être sélectionné.

**Ne pas créer de nouvelle version du champion.** Sélectionnez cette option pour empêcher la création d'une nouvelle version du champion. Dans ce cas, la version avec libellés sélectionnée du champion sera modifiée. Désélectionnez cette option pour créer une nouvelle version du champion au lieu de modifier la version avec libellés.

**Nom du fichier.** Le nom à utiliser pour la copie du challenger identifié comme le champion.

**Emplacement.** L'emplacement auquel la copie du fichier champion est stockée.

**Droits d'accès.** Les droits d'accès associés à la copie du champion.

**Métadonnées.** Les propriétés associées à la copie du champion. La spécification de métadonnées pour une sortie de champion est identique à la spécification de métadonnées pour la sortie d'un autre travail.

#### **Utilisation du champion dans d'autres travaux**

Une fois que le travail Champion Challenger a été exécuté, il est possible d'utiliser le champion résultant dans d'autres travaux. Pour inclure le champion dans un autre travail, les informations suivantes sont nécessaires :

- Le nom du champion.
- L'emplacement du champion.

Lorsque le champion est utilisé dans un autre travail, le libellé *LE PLUS RECENT* est appliqué. Ce libellé ne peut pas être modifié.

#### **Test du champion**

Par défaut, le système crée une nouvelle copie du champion chaque fois que l'étape de travail Champion Challenger est exécutée, puis stocke la copie à l'emplacement de sortie spécifié et écrit les résultats dans le journal de l'historique des travaux.

Cependant, il peut y avoir des instances dans lesquelles l'enregistrement d'une copie du champion n'est pas souhaitable. Par exemple, imaginez que vous souhaitiez simplement tester l'étape de travail Champion Challenger.

Pour désactiver la création d'une copie, cochez la case **Ne pas créer de nouvelle version du champion**. Si cette case est cochée, les options restantes de l'onglet sont désactivées. Le système va utiliser telles quelles les informations appliquées au champion actuel.

Le système exécute l'étape de travail Champion Challenger et détermine un nouveau champion. Cependant, aucune nouvelle version du champion ne sera créée ni enregistrée dans le référentiel. A la place, les résultats seront uniquement écrits dans le journal de l'historique des travaux, en indiquant quel challenger aurait été choisi comme champion.

Par exemple, supposons qu'un travail Champion Challenger est créé et que le créateur du travail ne souhaite pas créer de nouvelle version du champion. Le fichier journal résultant peut être semblable à ce qui suit :

L'exécution du flux a démarré. 500 500 1000 1000

1500 1500 2000 2000 2500 2500 Exécution du flux terminée, Durée=26.22 secondes, UC=18.97 secondes L'exécution du flux a démarré. 1000 0 2000 0 Le champ 'Correct Sum' a une seule valeur. Le champ 'Count'  $\overline{a}$  une seule valeur. Le champ 'Traffic Light Result' a une seule valeur. 2855 145 2855 1145 2855 2145 Le champ 'campaign' a une seule valeur. Le champ 'gold\_card' a une seule valeur. Le champ 'response' a une seule valeur. Exécution du flux terminée, Durée=0.39 secondes, UC=0.2 secondes L'exécution du flux a démarré. 500 500 1000 1000 1500 1500 2000 2000 2500 2500 Exécution du flux terminée, Durée=26.06 secondes, UC=17.75 secondes L'exécution du flux a démarré. 1000 0 2000 0 Le champ 'Correct Sum' a une seule valeur. Le champ 'Count' a une seule valeur. Le champ 'Traffic Light Result' a une seule valeur. 2855 145 2855 1145 2855 2145 Le champ 'campaign' a une seule valeur. Le champ 'gold card' a une seule valeur. Le champ 'response' a une seule valeur. Exécution du flux terminée, Durée=0.48 secondes, UC=0.19 secondes L'exécution du flux a démarré. 500 500 1000 1000 1500 1500 2000 2000 2500 2500 Exécution du flux terminée, Durée=21.48 secondes, UC=17.34 secondes L'exécution du flux a démarré. 1000 0 2000 0 Le champ 'Correct Sum' a une seule valeur. Le champ 'Count'  $\overline{a}$  une seule valeur. Le champ 'Traffic Light Result' a une seule valeur. 2855 145 2855 1145 2855 2145 Le champ 'campaign' a une seule valeur. Le champ 'gold card' a une seule valeur. Le champ 'response' a une seule valeur. Exécution du flux terminée, Durée=0.39 secondes, UC=0.17 secondes Le résultat du challenger cc cartresponse.str est 98.809.

```
Le résultat du challenger cc neuralnetresponse.str est 98.844.
Le résultat du challenger cc_c51response.str est 98.809.
Le champion déclaré est cc neuralnetresponse.str.
```
Veuillez noter la dernière ligne du fichier journal : Le champion déclaré est cc neuralnetresponse.str.

Cette ligne indique que le flux *cc\_neuralnetresponse* aurait été le champion. Cependant, une copie de ce flux n'a pas été sauvegardée dans le référentiel car le système n'a pas créé de nouvelle version du flux. Si le flux a été sauvegardé dans le référentiel, le journal contient une ligne supplémentaire, indiquant que le flux a été sauvegardé dans le référentiel --par exemple :

Ajout de l'artefact spsstr:/PMDemo/ModelManagement/cc\_neuralnetresponse.str.

#### **Fichiers de données**

Les informations relatives aux fichiers de données s'affichent pour les challengers qui ont été sélectionnés dans la liste des challengers sur l'onglet Challengers.

Toute modification apportée à cet onglet ne s'applique qu'à l'étape de travail Champion Challenger. Les modifications apportées aux informations du fichier de données ne sont pas appliquées au challenger enregistré dans le IBM SPSS Collaboration and Deployment Services Repository. Le tableau Fichiers de données comporte les informations suivantes :

**Nom de noeud.** Le nom du noeud d'entrée qui contient les données utilisées par le flux. Le nom du noeud n'est pas modifiable.

**Type de noeud.** Le type de noeud tel qu'il est défini dans le flux. Le type du noeud n'est pas modifiable.

**Nom du fichier.** Le nom du fichier de données d'entrée. Pour modifier le nom, cliquez dans la cellule Nom de fichier et modifiez le nom.

**Format.** Le format du fichier de sortie, par exemple, un fichier csv. Pour modifier le type du format de fichier, cliquez dans la cellule Format. Une flèche de menu déroulant apparaît. Sélectionnez le type de format.

**Emplacement.** L'emplacement des fichiers de données d'entrée. Pour modifier l'emplacement, cliquez dans la colonne puis cliquez sur le bouton des points de suspension. La boîte de dialogue Emplacement du fichier d'entrée apparaît. Modifiez l'emplacement.

### **Vue de données**

Les informations relatives à la vue de données analytique s'affichent pour les challengers qui ont été sélectionnés dans la liste des challengers sur l'onglet Challengers.

Toute modification apportée à cet onglet ne s'applique qu'à l'étape de travail Champion Challenger. Les modifications apportées aux informations de la vue de données ne sont pas appliquées au challenger enregistré dans IBM SPSS Collaboration and Deployment Services Repository. Le tableau de la vue de données comporte les informations suivantes :

**Nom de noeud.** Le nom du noeud de la vue de données qui contient les données utilisées par le flux. Le nom du noeud n'est pas modifiable.

**Vue de données analytique.** La vue de données analytique référencée par noeud de vue de données.

**Libellé.** Libellé identifiant la version de la vue de données analytique utilisée.

<span id="page-39-0"></span>**Nom de la table.** Tableau contenant les zones de données d'entrée.

**Plan d'accès aux données.** Plan fournissant les enregistrements de données pour les zones de données d'entrée. Pour modifier le plan d'accès aux données utilisé pour un noeud, sélectionnez la cellule contenant ce plan et cliquez sur le bouton points de suspension (...) résultant.

#### **Sources de données ODBC**

Les informations relatives aux sources de données ODBC s'affichent pour les challengers qui ont été sélectionnés dans la liste des challengers sur l'onglet Challengers.

Toute modification apportée à cet onglet ne s'applique qu'à l'étape de travail Champion Challenger. Les modifications apportées aux informations relatives aux sources de données ODBC ne sont pas appliquées au challenger enregistré dans le IBM SPSS Collaboration and Deployment Services Repository. Le tableau Sources de données ODBC comporte les informations suivantes.

**Nom de noeud.** Le nom du noeud d'entrée qui contient les données utilisées par le flux. Ce nom se voit ajouté en préfixe les noms des super noeuds contenant le noeud, séparés par des barres obliques. Par exemple, si le noeud *Monnoeud* est situé dans un super noeud nommé *Super noeud 1*, le nom qui apparaît est */Super noeud 1/Monnoeud*.

**Type de noeud.** Le type de noeud tel qu'il est défini dans le flux.

**Sources de données ODBC.** Le nom de la source de données ODBC actuelle (DSN) Pour choisir une autre source de données ODBC, cliquez sur la cellule contenant le nom de la source de données actuelle, puis cliquez sur le bouton "..." qui s'affiche. Cette action affiche une boîte de dialogue dans laquelle vous pouvez choisir un DSN existant ou en créer un nouveau. Notez que les paramètres d'étape de travail remplacent toujours le flux. Par conséquent, si vous modifiez le flux pour utiliser une autre source de données, vous devez également modifier le travail pour qu'il utilise la même source, sinon, l'exécution du travail risque d'échouer.

**Informations d'identification.** Pour modifier le nom d'utilisateur et le mot de passe de la base de données lors de la modification de la source de données ODBC, cliquez sur la cellule contenant les informations d'identification actuelles, puis cliquez sur le bouton "..." qui s'affiche. Cette action affiche une boîte de dialogue dans laquelle vous pouvez choisir une définition d'informations d'identification existante ou en créer une nouvelle.

**Table de base de données.** Le tableau de la base de données qui correspond au noeud.

Les noeuds situés dans les super noeuds verrouillés ne sont pas accessibles. Ils ne peuvent être ni affichés ni modifiés.

### **Importation Cognos**

Si les fichiers de modèle contiennent des noeuds source IBM Cognos BI, les détails de la connexion Cognos s'affichent ici.

**Nom de noeud.** Le nom du noeud source Cognos.

**URL de connexion.** L'URL du serveur Cognos à laquelle la connexion est établie.

**Nom du package.** Le nom du package Cognos à partir duquel les métadonnées sont importées.

**Anonyme.** Contient **Anonyme** si une connexion anonyme est utilisée pour la connexion au serveur Cognos, ou **Informations d'identification** si un nom d'utilisateur et un mot de passe Cognos spécifiques sont utilisés.

**Informations d'identification.** Le nom d'utilisateur et le mot de passe (si nécessaire) sur le serveur Cognos.

**Remarque :** Les données d'identification Cognos doivent être créées dans un domaine qui représente l'ID de l'espace-noms Cognos.

# <span id="page-42-0"></span>**Remarques**

Il est possible qu'IBM fournissent ces éléments dans d'autres langues. Toutefois, il peut être nécessaire de posséder une copie du produit ou de la version du produit dans cette langue pour pouvoir y accéder.

Le présent document peut contenir des informations ou des références concernant certains produits, logiciels ou services IBM non annoncés dans ce pays. Pour plus de détails, référez-vous aux documents d'annonce disponibles dans votre pays, ou adressez-vous à votre partenaire commercial IBM. Toute référence à un produit, programme ou service IBM n'implique pas que seul ce produit, programme ou service IBM puisse être utilisé. Tout produit, programme ou service fonctionnellement équivalent peut être utilisé s'il n'enfreint aucun droit de propriété intellectuelle d'IBM. Cependant l'utilisateur doit évaluer et vérifier l'utilisation d'un produit, programme ou service non IBM.

IBM peut détenir des brevets ou des demandes de brevet couvrant les produits mentionnés dans le présent document. L'octroi de ce document n'équivaut aucunement à celui d'une licence pour ces brevets. Vous pouvez envoyer par écrit des questions concernant la licence à :

*IBM Director of Licensing IBM Corporation North Castle Drive, MD-NC119 Armonk, NY 10504-1785 US*

Pour toute demande au sujet des licences concernant les jeux de caractères codés sur deux octets (DBCS), contactez le service Propriété intellectuelle IBM de votre pays ou adressez vos questions par écrit à :

*Intellectual Property Licensing Legal and Intellectual Property Law IBM Japan Ltd. 19-21, Nihonbashi-Hakozakicho, Chuo-ku Tokyo 103-8510, Japan*

LE PRESENT DOCUMENT EST LIVRE EN L'ETAT. IBM DECLINE TOUTE RESPONSABILITE, EXPLICITE OU IMPLICITE, RELATIVE AUX INFORMATIONS QUI Y SONT CONTENUES, Y COMPRIS EN CE QUI CONCERNE LES GARANTIES DE NON-CONTREFACON ET D'APTITUDE A L'EXECUTION D'UN TRAVAIL DONNE. Certaines juridictions ne permettent pas de renoncer à l'expression de garanties explicites ou implicites dans certaines transactions ; par conséquent, cette déclaration peut ne pas s'appliquer à vous.

Ces informations peuvent contenir des erreurs techniques ou des erreurs typographiques. Ce document est mis à jour périodiquement. Chaque nouvelle édition inclut les mises à jour. IBM peut, à tout moment et sans préavis, modifier les produits et logiciels décrits dans ce document.

Les références à des sites Web non IBM sont fournies à titre d'information uniquement et n'impliquent en aucun cas une adhésion aux données qu'ils contiennent. Les éléments figurant sur ces sites Web ne font pas partie des éléments du présent produit IBM et l'utilisation de ces sites relève de votre seule responsabilité.

IBM pourra utiliser ou diffuser, de toute manière qu'elle jugera appropriée et sans aucune obligation à votre égard, tout ou partie des informations qui lui seront fournies.

<span id="page-43-0"></span>Les licenciés souhaitant obtenir des informations permettant : (i) l'échange des données entre des logiciels créés de façon indépendante et d'autres logiciels (dont celui-ci), et (ii) l'utilisation mutuelle des données ainsi échangées, doivent adresser leur demande à :

*IBM Director of Licensing IBM Corporation North Castle Drive, MD-NC119 Armonk, NY 10504-1785 US*

Ces informations peuvent être disponibles, soumises à des conditions générales, et dans certains cas payantes.

Le programme sous licence décrit dans le présent document et tous les éléments sous licence disponibles s'y rapportant sont fournis par IBM conformément aux dispositions du Livret Contractuel IBM, des Conditions internationales d'utilisation des Logiciels IBM ou de tout autre contrat équivalent.

Les données de performances et les exemples de clients ne sont présentés qu'à des fins d'illustration. Les performances réelles peuvent varier en fonction des configurations et des conditions d'exploitations spécifiques.

Les informations concernant des produits non -IBM ont été obtenues auprès des fournisseurs de ces produits, par l'intermédiaire d'annonces publiques ou via d'autres sources disponibles. IBM n'a pas testé ces produits et ne peut confirmer l'exactitude de leurs performances ni leur compatibilité. Aucune réclamation relative à des produits non IBM ne pourra être reçue par IBM. Les questions sur les capacités de produits autres qu'IBM doivent être adressées aux fabricants de ces produits.

Les instructions relatives aux intentions d'IBM pour ses opérations à venir sont susceptibles d'être modifiées ou annulées sans préavis, et doivent être considérées uniquement comme un objectif.

Ces informations contiennent des exemples de données et de rapports utilisés au cours d'opérations quotidiennes standard. Pour les illustrer le mieux possible, ces exemples contiennent des noms d'individus, d'entreprises, de marques et de produits. Toute ressemblance avec des noms de personnes ou de sociétés réelles serait purement fortuite.

#### **Marques**

IBM, le logo IBM et ibm.com sont des marques d'International Business Machines dans de nombreux pays. Les autres noms de produits et de services peuvent être des marques d'IBM ou d'autres sociétés. La liste actualisée de toutes les marques d'IBM est disponible sur la page Web "Copyright and trademark information" à l'adresse [www.ibm.com/legal/copytrade.shtml.](http://www.ibm.com/legal/us/en/copytrade.shtml)

Adobe, le logo Adobe, PostScript et le logo PostScript sont des marques déposées ou des marques commerciales de Adobe Systems Incorporated aux Etats-Unis et/ou dans d'autres pays.

Intel, le logo Intel, Intel Inside, le logo Intel Inside, Intel Centrino, le logo Intel Centrino, Celeron, Intel Xeon, Intel SpeedStep, Itanium, et Pentium sont des marques commerciales ou des marques déposées de Intel Corporation ou de ses filiales aux Etats-Unis et dans d'autres pays.

Linux est une marque déposée de Linus Torvalds aux Etats-Unis et/ou dans d'autres pays.

Microsoft, Windows, Windows NT et le logo Windows sont des marques commerciales de Microsoft Corporation aux Etats-Unis et/ou dans d'autres pays.

UNIX est une marque déposée de The Open Group aux Etats-Unis et dans d'autres pays.

<span id="page-44-0"></span>Les marques commerciales Java et basées sur Java ainsi que les logos sont des marques commerciales ou déposées de Oracle et/ou de ses filiales.

#### **Dispositions relatives à la documentation du produit**

Les droits d'utilisation relatifs à ces publications sont soumis aux dispositions suivantes.

#### **Applicabilité**

Les présentes dispositions viennent s'ajouter à toute autre condition d'utilisation applicable au site Web IBM.

#### **Usage personnel**

Vous pouvez reproduire ces publications pour votre usage personnel non commercial, sous réserve que toutes les mentions de propriété soient conservées. Vous ne pouvez distribuer ou publier tout ou partie de ces publications ou en faire des oeuvres dérivées sans le consentement exprès d'IBM.

#### **Usage commercial**

Vous pouvez reproduire, distribuer et afficher ces publications uniquement au sein de votre entreprise, sous réserve que toutes les mentions de propriété soient conservées. Vous ne pouvez reproduire, distribuer, afficher ou publier tout ou partie de ces publications en dehors de votre entreprise, ou en faire des oeuvres dérivées, sans le consentement exprès d'IBM.

#### **Droits**

Excepté les droits d'utilisation expressément accordés dans ce document, aucun autre droit, licence ou autorisation, implicite ou explicite, n'est accordé pour ces publications ou autres informations, données, logiciels ou droits de propriété intellectuelle contenus dans ces publications.

IBM se réserve le droit de retirer les autorisations accordées ici si, à sa discrétion, l'utilisation des publications s'avère préjudiciable à ses intérêts ou que, selon son appréciation, les instructions n'ont pas été respectées.

Vous ne pouvez télécharger, exporter ou réexporter ces informations qu'en total accord avec toutes les lois et règlements applicables dans votre pays, y compris les lois et règlements américains relatifs à l'exportation.

IBM N'OCTROIE AUCUNE GARANTIE SUR LE CONTENU DE CES PUBLICATIONS. LES PUBLICATIONS SONT LIVREES EN L'ETAT SANS AUCUNE GARANTIE EXPLICITE OU IMPLICITE. IBM DECLINE NOTAMMENT TOUTE RESPONSABILITE RELATIVE A CES PUBLICATIONS EN CAS DE CONTREFAÇON AINSI QU'EN CAS DE DEFAUT D'APTITUDE A L'EXECUTION D'UN TRAVAIL DONNE.

# <span id="page-46-0"></span>**Index**

### **C**

[Champion Challenger](#page-33-0) 2[6, 27](#page-34-0)[, 28](#page-35-0)[, 29](#page-36-0)[, 31](#page-38-0)[,](#page-39-0) [32](#page-39-0) [clusters de serveurs](#page-9-0) [2, 5](#page-12-0) Cognos [Champion Challenger](#page-39-0) 32 [collaboration](#page-8-0) 1 comparaison [modèles](#page-27-0) 2[0, 25](#page-32-0)[, 26](#page-33-0) [comparaison champion et challenger](#page-27-0) 20

# **D**

[définition de serveurs](#page-14-0) 7 [ajout](#page-14-0) 7 [IBM SPSS Modeler](#page-14-0) 7 [modification](#page-15-0) 8 définitions de ressources [définition de serveurs](#page-14-0) 7 [déploiement](#page-9-0) 2 dossier [définitions de ressources](#page-14-0) 7

# **E**

étapes [IBM SPSS Modeler](#page-16-0) [9, 12](#page-19-0)[, 13](#page-20-0)[, 14](#page-21-0)[, 15](#page-22-0)[,](#page-25-0) [18](#page-25-0)[, 19](#page-26-0)[, 23](#page-30-0)

# **F**

fichiers [IBM SPSS Modeler](#page-16-0) [9, 12](#page-19-0)[, 13](#page-20-0)[, 14](#page-21-0)[, 15](#page-22-0)[,](#page-25-0) [18](#page-25-0)[, 19](#page-26-0)[, 23](#page-30-0) fichiers de données [Champion Challenger](#page-38-0) 31 flux [IBM SPSS Modeler](#page-16-0) [9, 12](#page-19-0)[, 13](#page-20-0)[, 14](#page-21-0)[, 15](#page-22-0)[,](#page-25-0) [18](#page-25-0)[, 19](#page-26-0)[, 23](#page-30-0)

# **G**

génération de scripts [Champion Challenger](#page-32-0) 25 [comparaison champion et](#page-27-0) [challenger](#page-27-0) 20 [IBM SPSS Modeler](#page-27-0) 2[0, 25](#page-32-0)

# **I**

[IBM SPSS Collaboration and Deployment](#page-9-0) [Services Deployment Manager](#page-9-0) [2, 4](#page-11-0) [IBM SPSS Collaboration and Deployment](#page-9-0) [Services Deployment Portal](#page-9-0) [2, 5](#page-12-0) [IBM SPSS Collaboration and Deployment](#page-9-0) [Services Repository](#page-9-0) [2, 3](#page-10-0) [IBM SPSS Modeler](#page-9-0) 2 [définition de serveur](#page-14-0) 7

[IBM SPSS Modeler](#page-9-0) *(suite)* [flux](#page-16-0) [9, 12](#page-19-0)[, 13](#page-20-0)[, 14](#page-21-0)[, 15](#page-22-0)[, 18](#page-25-0)[, 19](#page-26-0)[, 23](#page-30-0) [serveur d'exécution](#page-14-0) 7 [serveurs d'exécution](#page-9-0) [2, 5](#page-12-0)

### **M**

modèles [Champion Challenger](#page-32-0) 25 [comparaison](#page-27-0) 2[0, 25](#page-32-0) [comparaison champion et](#page-27-0) [challenger](#page-27-0) 20 [évaluation](#page-27-0) 2[0, 25](#page-32-0) [IBM SPSS Modeler](#page-27-0) 2[0, 25](#page-32-0) [surveillance](#page-27-0) 2[0, 25](#page-32-0) [modèles challenger](#page-27-0) 2[0, 25](#page-32-0)[, 26](#page-33-0)[, 27](#page-34-0)[, 28](#page-35-0) [sources de données](#page-35-0) 28 [modèles champion](#page-27-0) 2[0, 25](#page-32-0)[, 26](#page-33-0)[, 29](#page-36-0)

### **N**

nom de l'étape de travail [Champion Challenger](#page-33-0) 26

### **P**

[paramètres](#page-26-0) 19 [préférences utilisateurs](#page-12-0) 5

# **S**

[serveurs d'exécution](#page-12-0) 5 [IBM SPSS Modeler](#page-9-0) [2, 5](#page-12-0) [service d'évaluation](#page-30-0) 23 sources de données ODBC [Champion Challenger](#page-39-0) 32 [super noeuds](#page-26-0) 19

### **T**

travaux [IBM SPSS Modeler](#page-16-0) [9, 12](#page-19-0)[, 13](#page-20-0)[, 14](#page-21-0)[, 15](#page-22-0)[,](#page-25-0) [18](#page-25-0)[, 19](#page-26-0)[, 23](#page-30-0)

### **V**

vue de données analytique [Champion Challenger](#page-38-0) 31

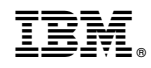

Imprimé en France